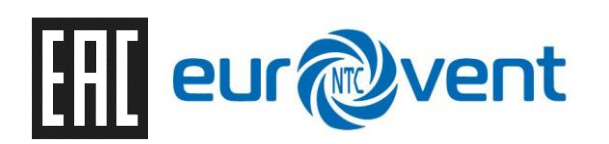

**«НТЦ ЕВРОВЕНТ»**

# Программируемый логический контроллер

# **TRIM5**

# РУКОВОДСТВО ПО ЭКСПЛУАТАЦИИ

**Тольятти - 2022**

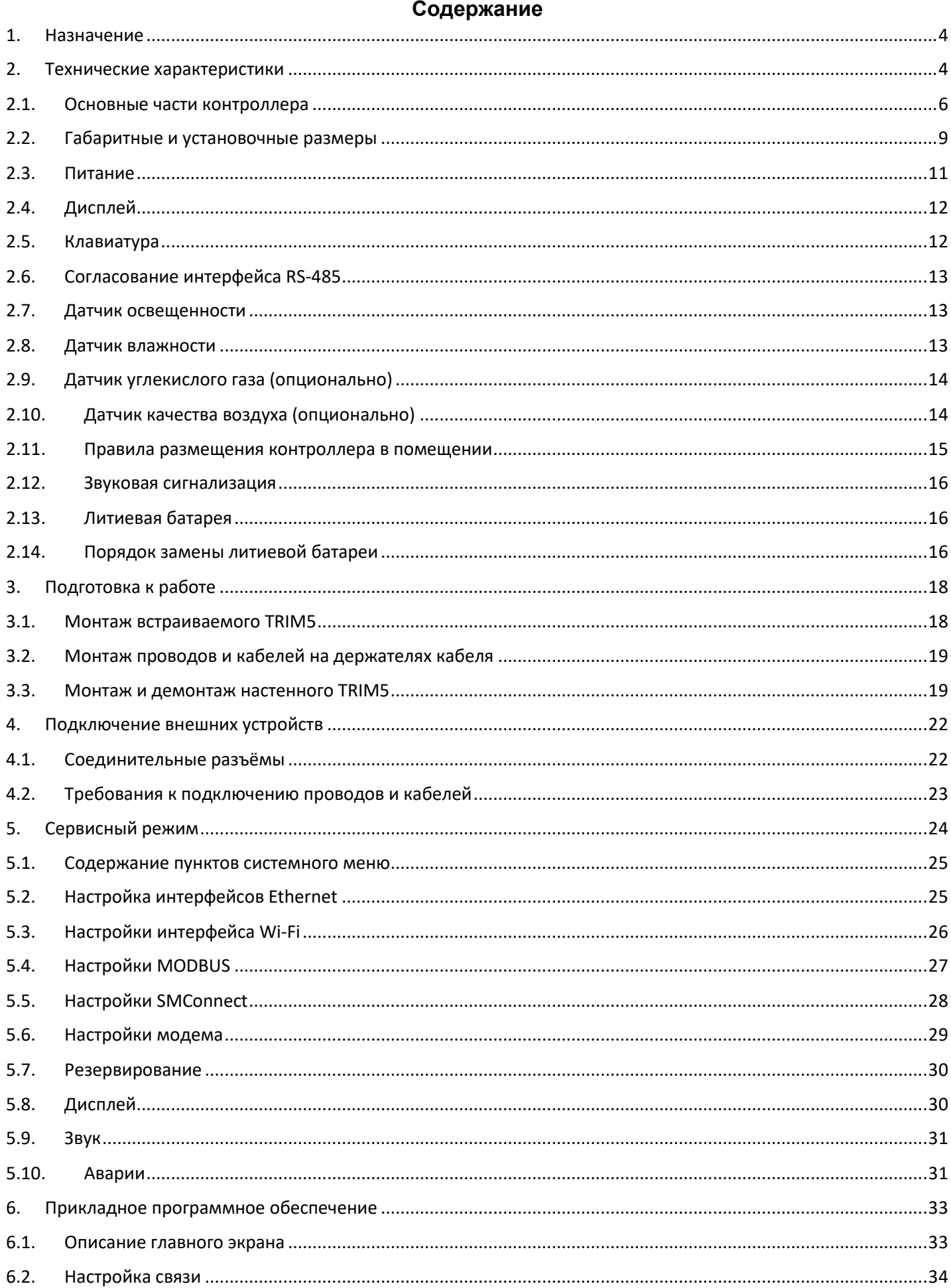

#### $\overline{2}$

 $6.$ 

 $1.$  $2.$ 

 $3.$ 

4.

 $5.$ 

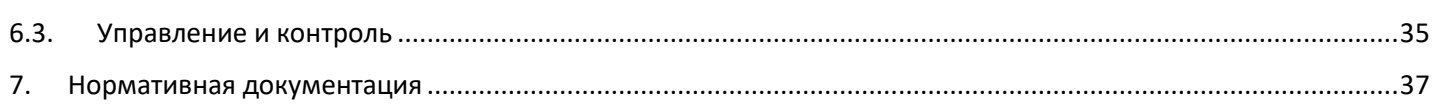

## <span id="page-3-0"></span>**1. Назначение**

TRIM5 – контроллер программируемый логический, имеющий развитый HMI (человекомашинный интерфейс). Предназначен для автоматизации инженерных систем зданий и технологических процессов в промышленности. Также использоваться в роли головного устройства в системах диспетчеризации и контроля.

## <span id="page-3-1"></span>**2. Технические характеристики**

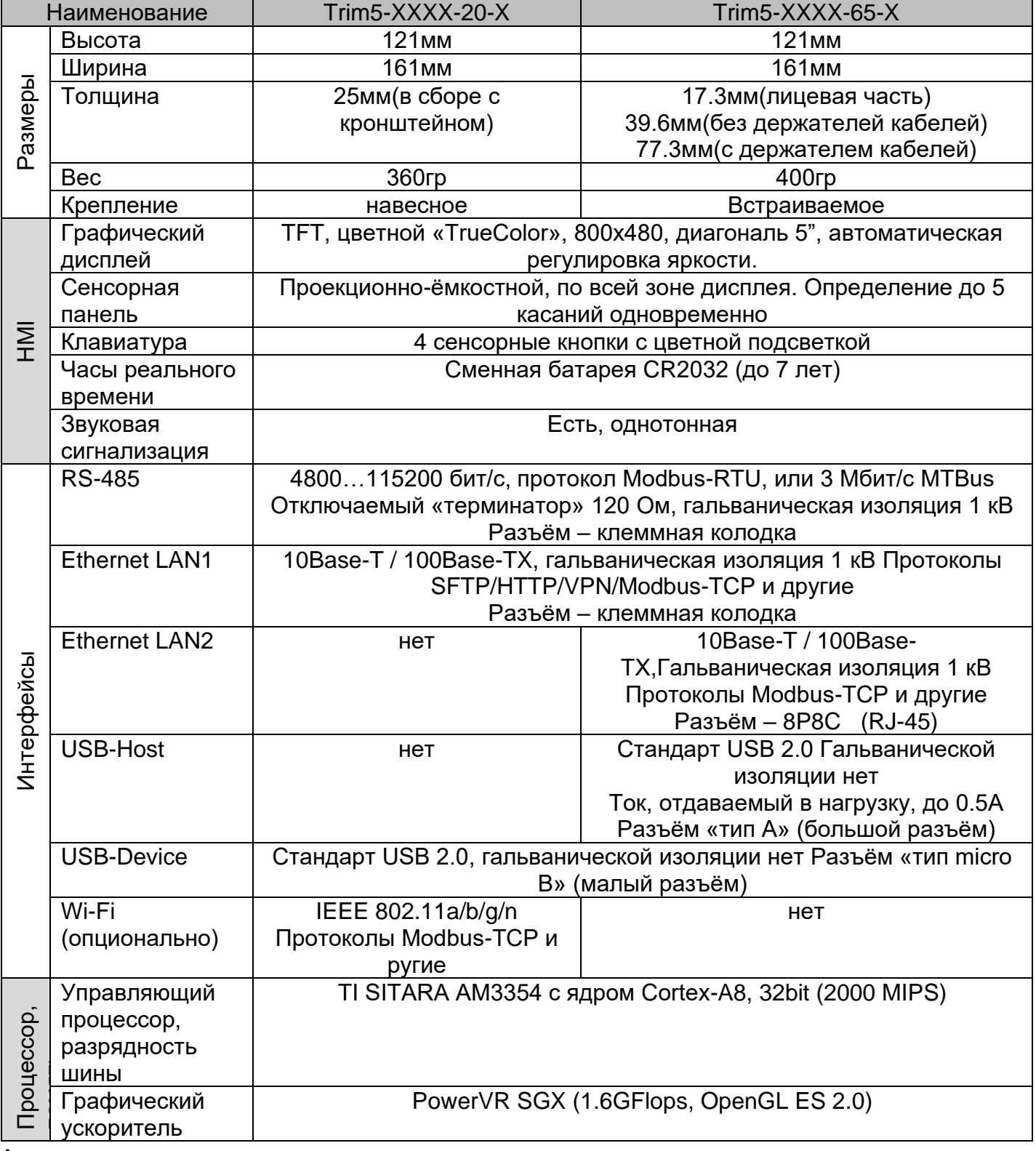

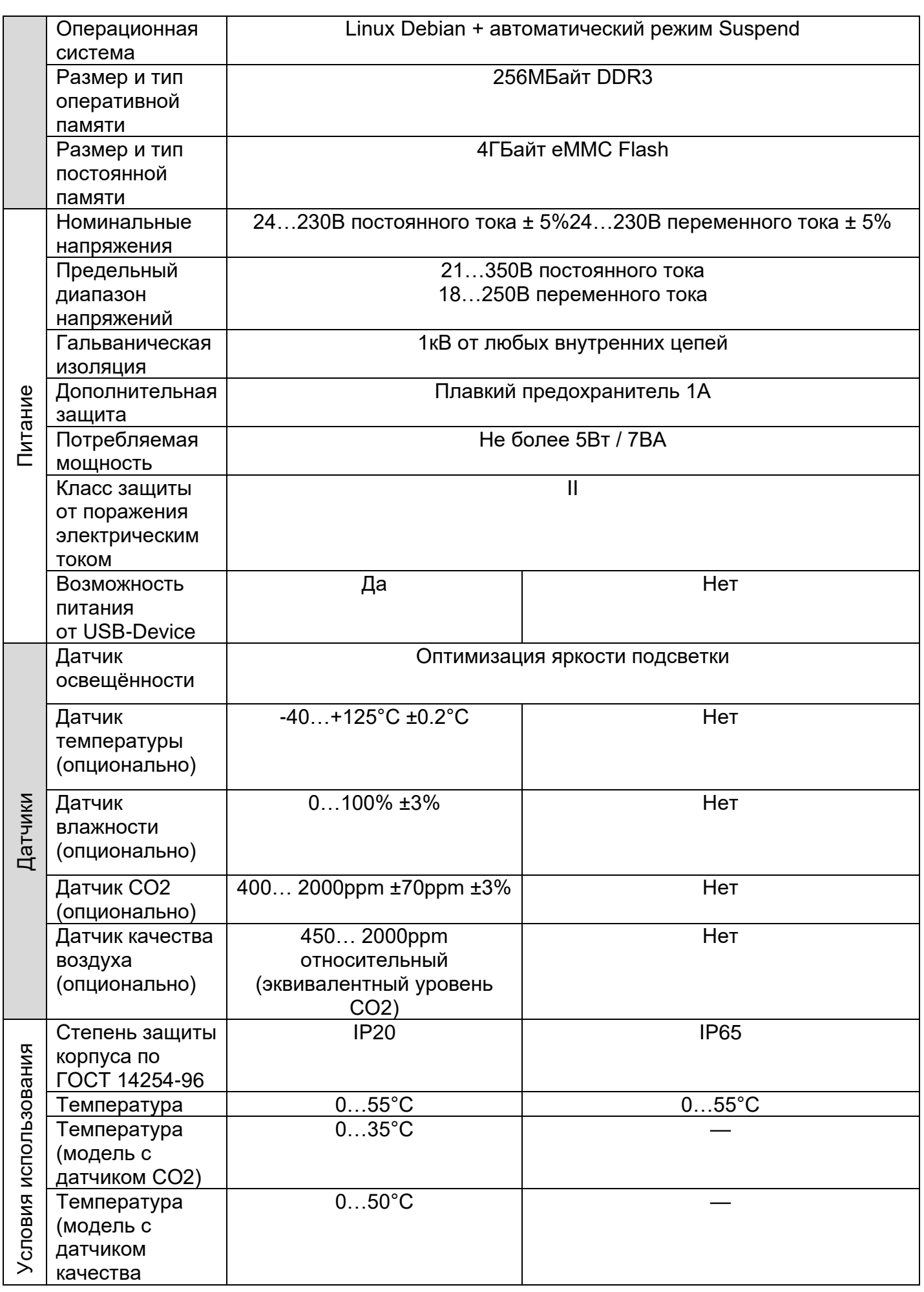

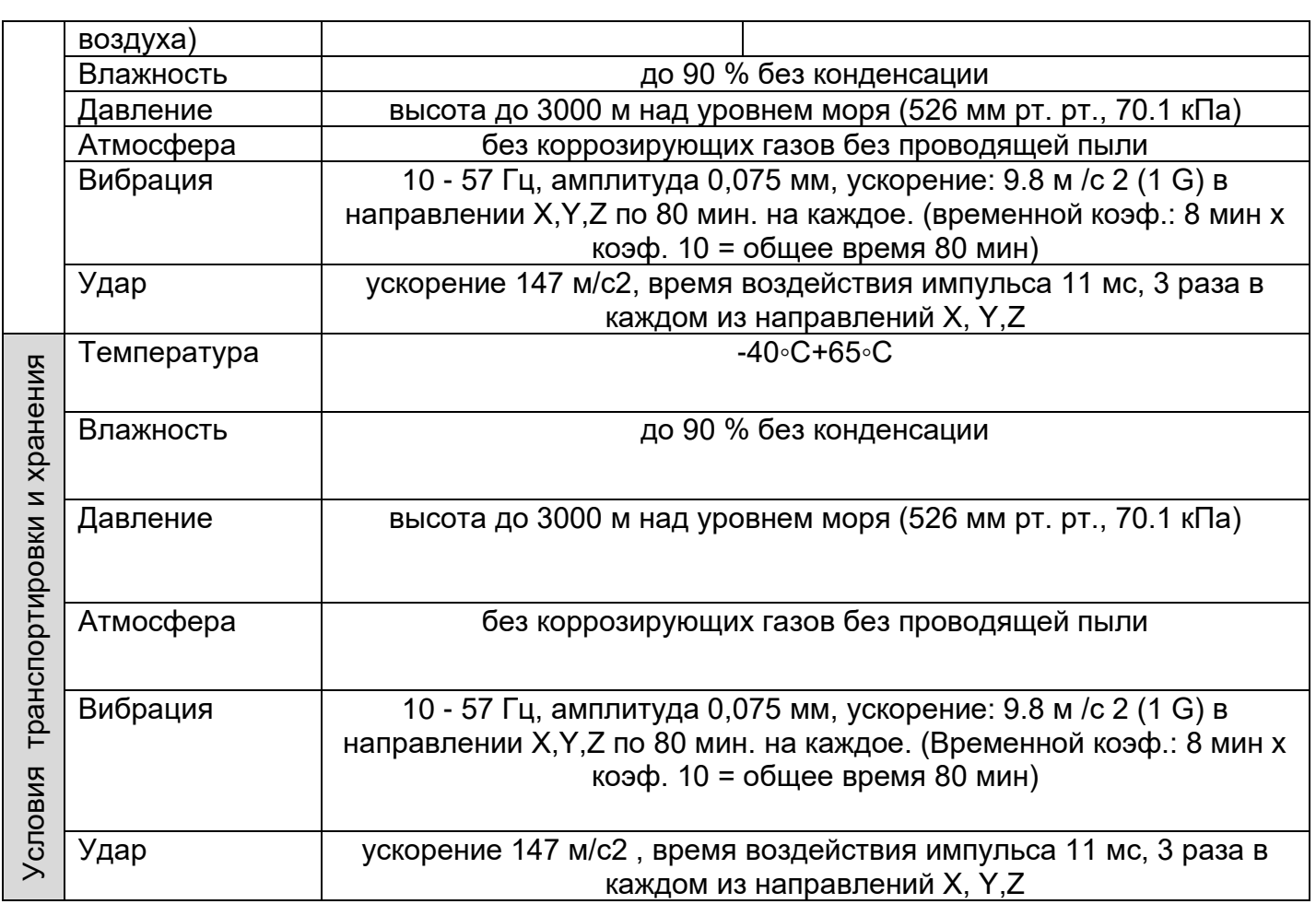

# <span id="page-5-0"></span>**2.1.Основные части контроллера**

На рисунке 1 изображена передняя часть контроллера TRIM 5.

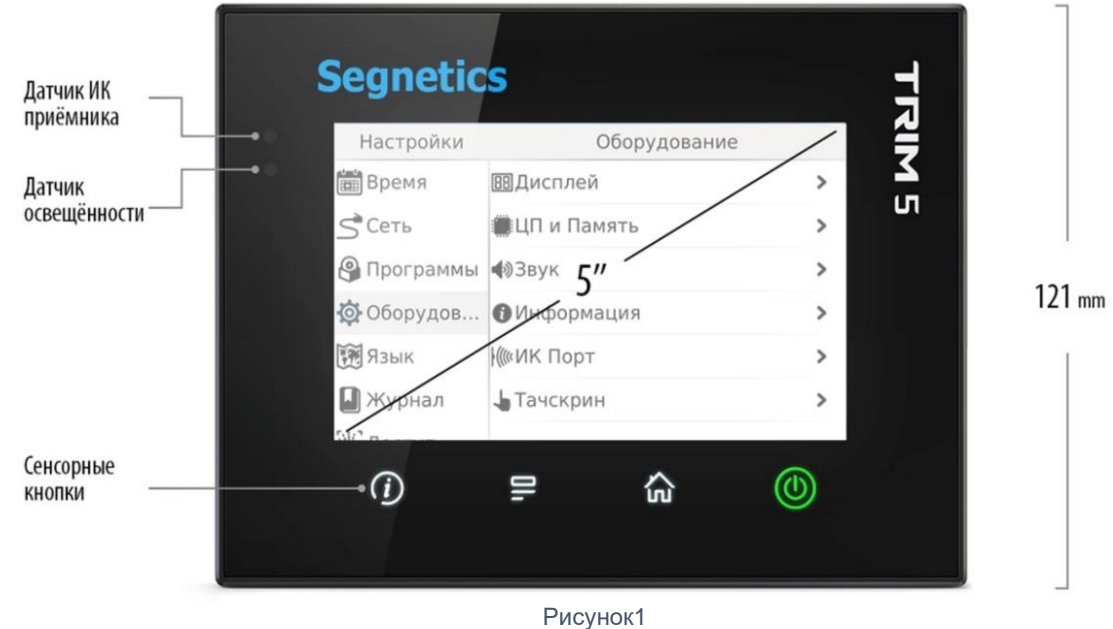

На рисунке 2 изображена задняя часть контроллера TRIM 5 встраиваемого исполнения.

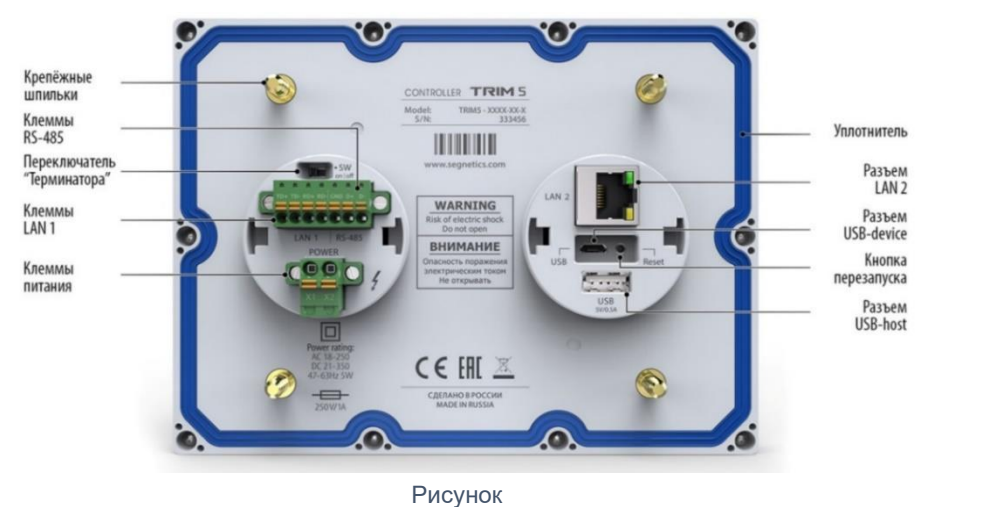

На рисунке 3 изображена задняя сторона контр2оллера TRIM5, навесного, с кронштейном.  $161$ <sub>mm</sub>

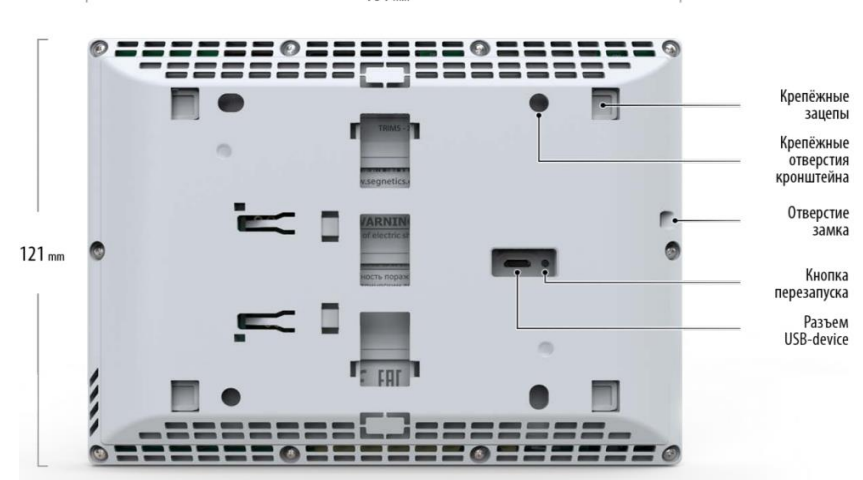

Рисунок 3

На рисунке 4 изображена задняя сторона контроллера TRIM5, навесного, без кронштейна.

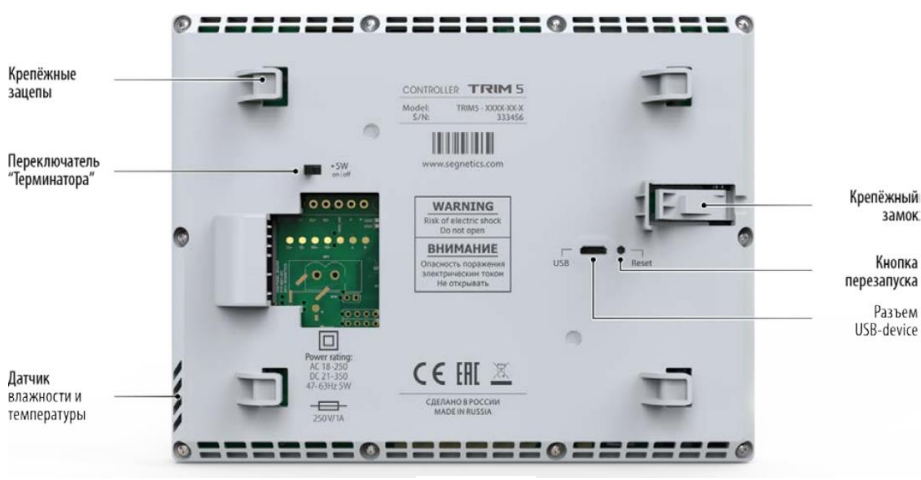

Рисунок 4

Установка уплотнителя в контроллер TRIM5 (рисунок 5).

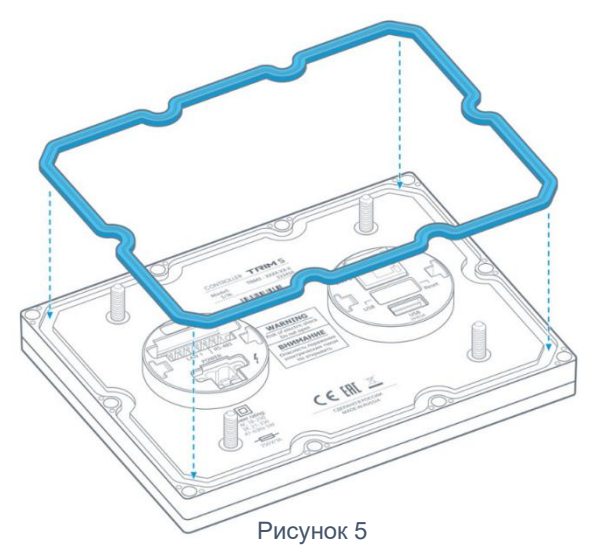

Установка держателей кабелей в контроллер TRIM5 (рисунок 6).

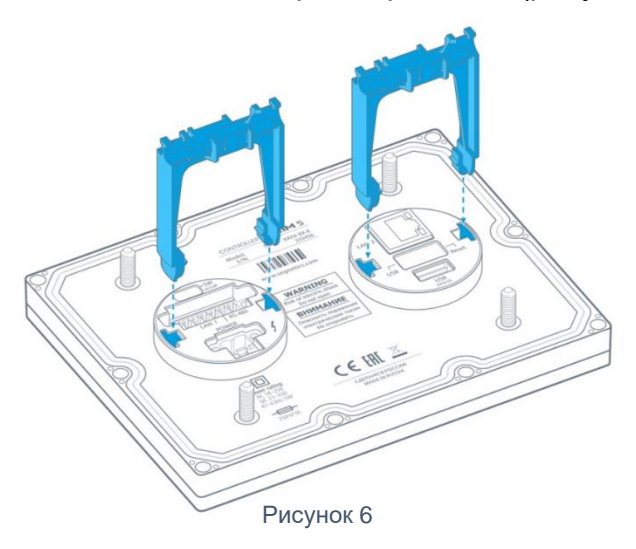

## <span id="page-8-0"></span>**2.2.Габаритные и установочные размеры**

Габаритные размеры встраиваемого контроллера TRIM5 (рисунок 7).

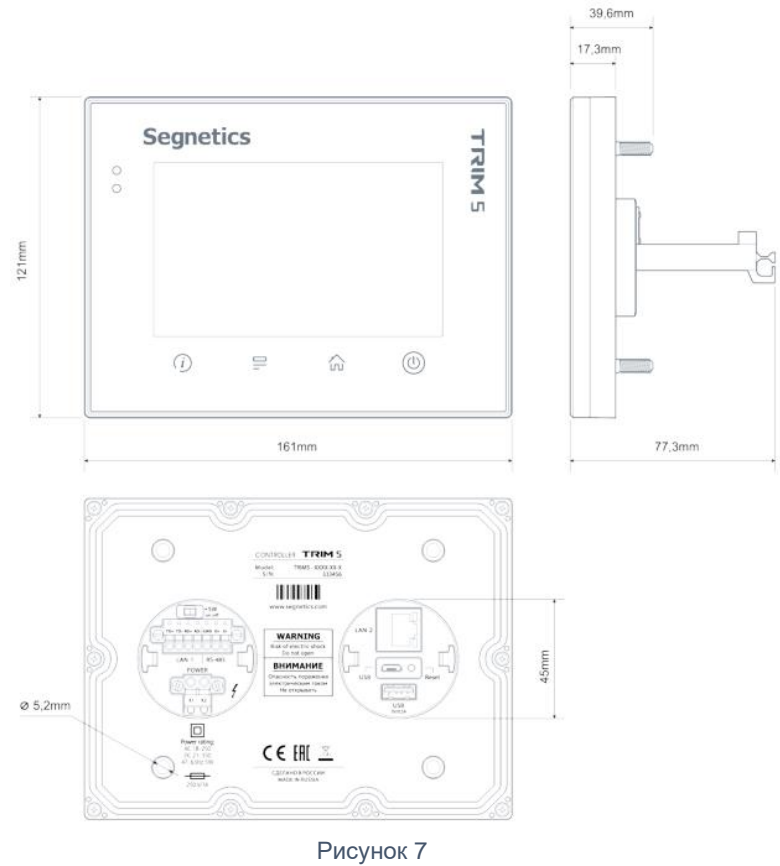

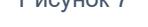

Установочные размеры встраиваемого контроллера TRIM5 (рисунок 8).

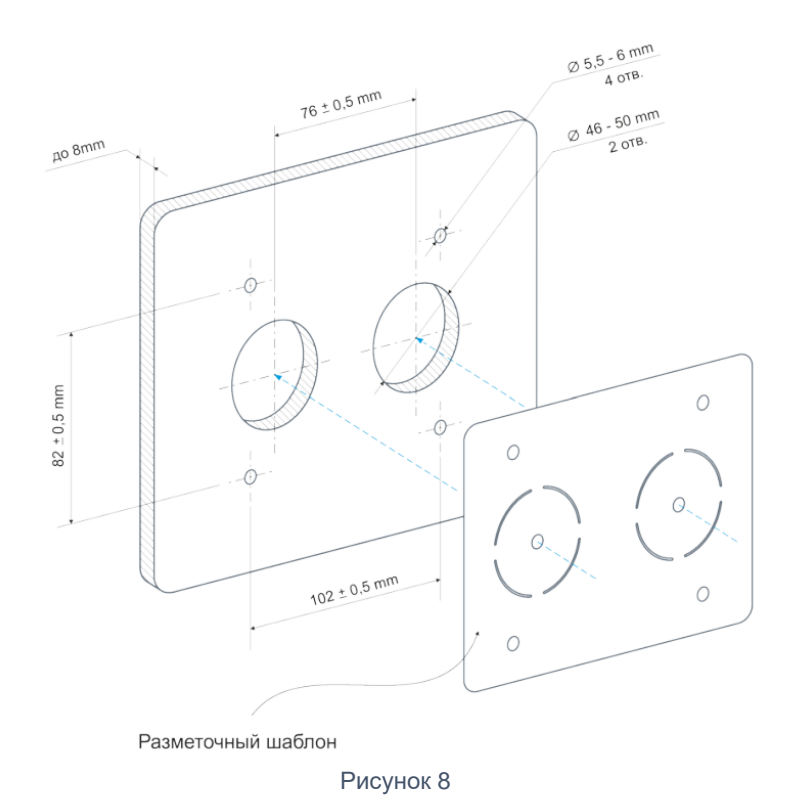

## Габаритные размеры навесного контроллера TRIM5 (рисунок 9).

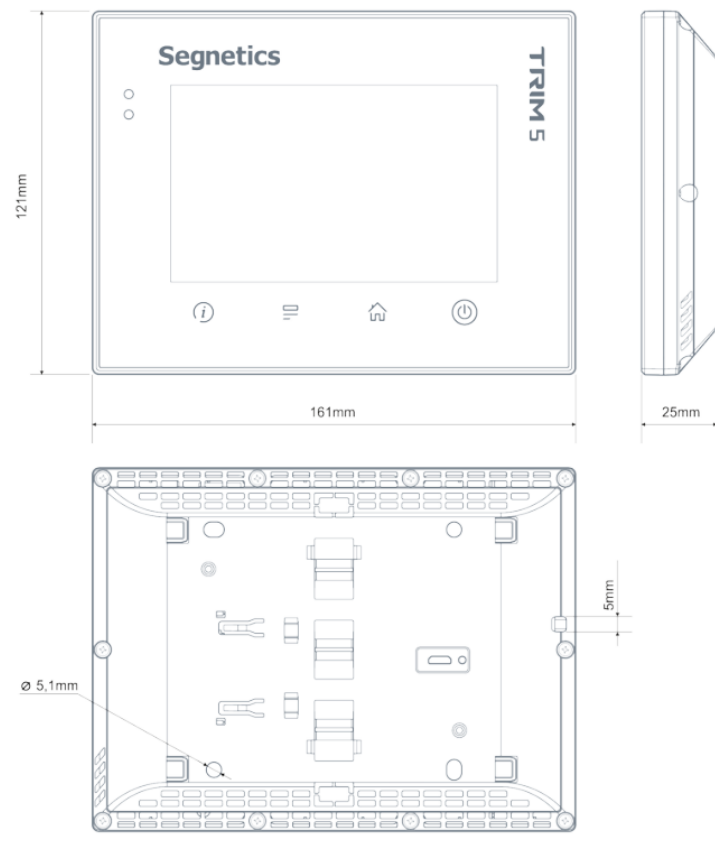

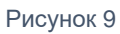

Установочные размеры навесного контроллера TRIM5 (рисунок 10).

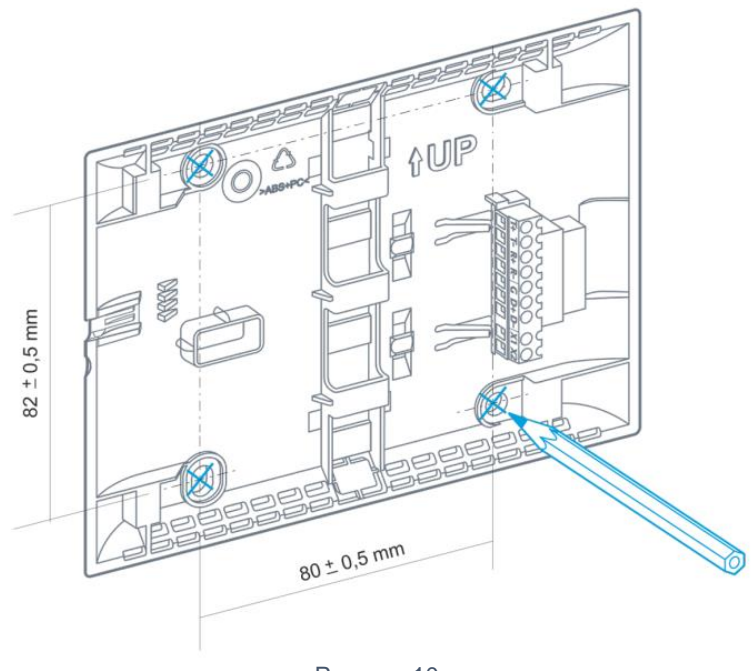

## <span id="page-10-0"></span>**2.3.Питание**

Питание контроллера осуществляется от внешнего источника нестабилизированного постоянного или переменного тока напряжением от 24В до 230В (действующее напряжение). Внутренние схемы имеют развитую систему защиты от различных экстремальных условий, однако, если все возможности контроллера по устранению негативных воздействий исчерпаны, контроллер приводит в действие аварийный защитный механизм: вызывает срабатывание предохранителя – плавкой вставки.

Несмотря на универсальность блока питания контроллера, иногда могут возникнуть ситуации, когда возможностей даже настолько широкого диапазона входных напряжений будет недостаточно. В этих ситуациях контроллер будет оповещать о проблемах с питанием следующим образом:

➢ при превышении напряжения выше границы 250В переменного тока (действующее напряжение) контроллер сформирует системную аварию «Предупреждение о высоком напряжении»

➢ при превышении напряжения выше границы 270В переменного тока (действующее напряжение) контроллер сформирует системную аварию «Критическое напряжение питания» и войдёт в режим пониженного потребления для нивелирования разогрева внутренних схем

➢ при превышении напряжения выше границы 275В переменного тока (действующее напряжение) сработает система защиты контроллера и плавкий предохранитель разорвёт цепь питания. Тем не менее, срабатывание предохранителя не гарантирует сохранение работоспособности схем контроллера во всех возможных случаях.

В контроллере используется предохранитель номиналом 1А (рисунок 11), порядок его замены, следующий (рисунок 12):  $10.10$ 

- ➢ Выкрутить 10 саморезов
- ➢ Снять крышку контроллера
- ➢ Заменить плавкий предохранитель

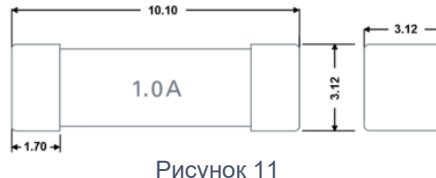

 $\triangleright$  Собрать в обратном порядке. Винты затянуть с моментом не более 0.3 Н\*м во избежание поломок корпуса.

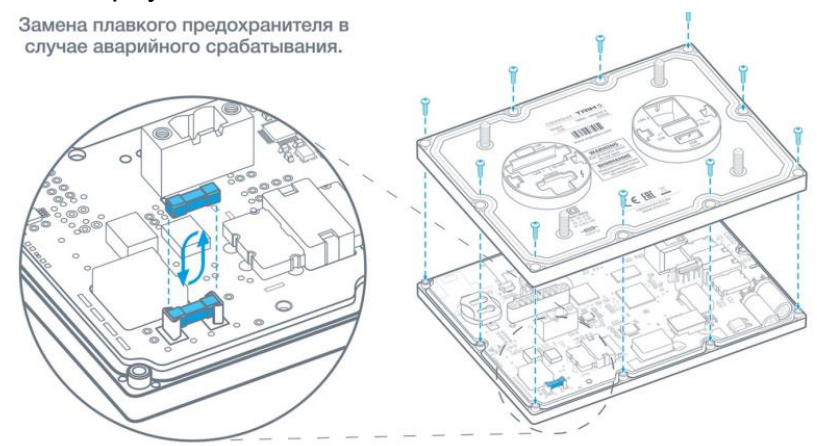

Рисунок 12

## <span id="page-11-0"></span>**2.4.Дисплей**

В контроллере используется графический дисплей с разрешением 800 х 480 точек. Возможен вывод текстовой и графической информации (изображения, анимация, видео, тренды). Дисплей чувствителен к прикосновению пальцев. Чувствительным элементом является сенсорная панель проекционно-ёмкостного типа.

## **2.5. Клавиатура**

<span id="page-11-1"></span>Клавиатура контроллера состоит из 4 сенсорных кнопок. При переключении в сервисный режим, кнопки клавиатуры используются для навигации в меню и изменения значений параметров системного меню. В этом случае для прикладного проекта клавиатура блокируется. Подробнее смотрите соответствующий раздел.

Сенсорные кнопки со светодиодной подсветкой (рисунок 13).

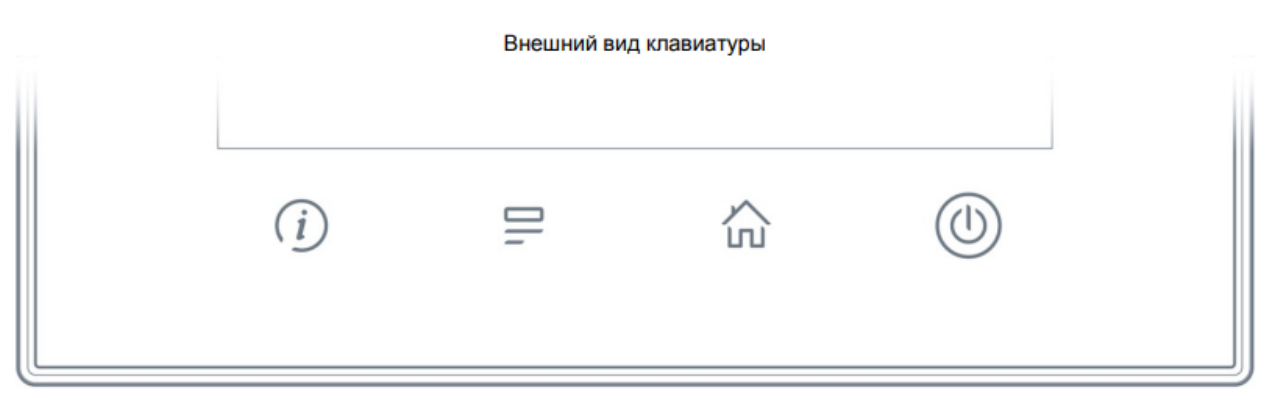

Рисунок 13

Контроллер имеет 4 индикатора (рисунок 14), выведенных на лицевую панель и подсвечивающих сенсорные кнопки. Расположение и название индикаторов совпадает с

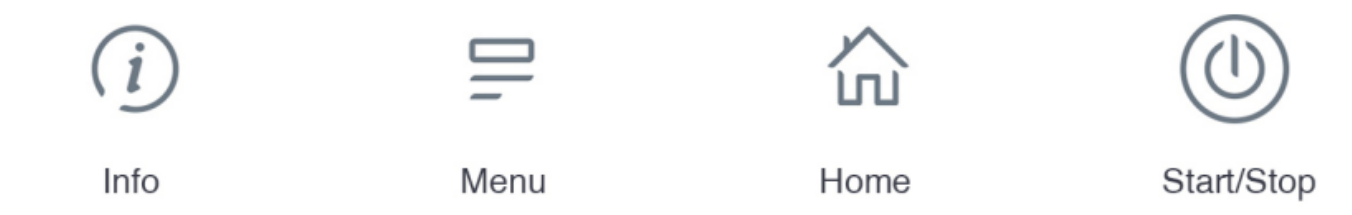

Рисунок 14

расположением и названиями кнопок. Индикатор «Info» («журнал») двухцветный, может светиться зелёным или красным цветом. Индикаторы «Menu» («уставки») и «Home» («мнемосхема») – белого цвета. Индикатор «Start» («Пуск/Стоп») – трёхцветный: красный, жёлтый или зелёный цвет. Левый индикатор («Info») имеет дополнительную функцию индикации системный аварий. Подробнее см. раздел «Системные аварии».

## <span id="page-12-0"></span>**2.6.Согласование интерфейса RS-485**

Для снижения уровня помех в кабеле интерфейса RS485 в контроллере предусмотрен согласующий резистор сопротивлением 120 Ом («терминатор», рисунок 15). При помощи выключателя SW выполняется подключение или отключение «терминатора» от линий интерфейса. Рекомендуется всегда устанавливать перемычку, если длина кабеля составляет

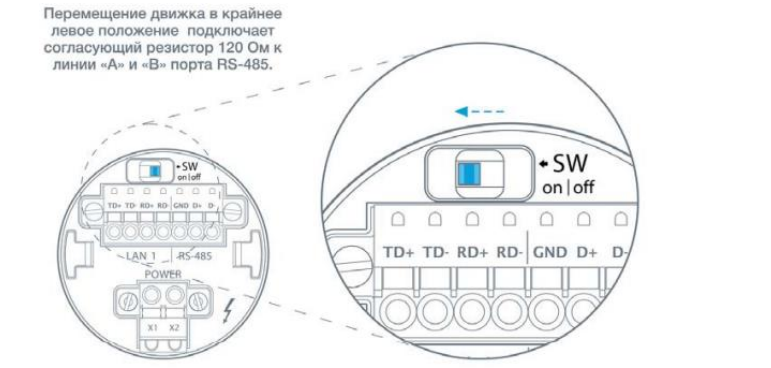

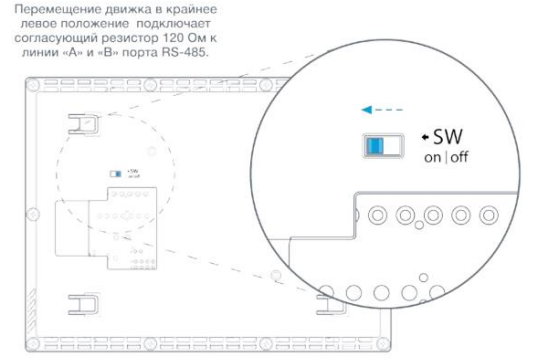

#### Рисунок 15

2…3 метра или более. В этом случае рекомендуется использовать кабель с волновым сопротивлением 120 Ом. Заводское состояние выключателя SW - положение «off» («Выключен»).

## <span id="page-12-1"></span>**2.7.Датчик освещенности**

Назначение датчика освещённости – оптимизация яркости подсветки. При слабом освещении (например, в тёмное время суток) яркость подсветки снижается, улучшая читаемость отображаемой информации и увеличивая срок жизни подсветки дисплея. Датчик не является измерительным инструментом. Для получения корректных показаний датчика следует выполнять правила размещения контроллера в помещении относительно других устройств. Правила размещения описаны далее.

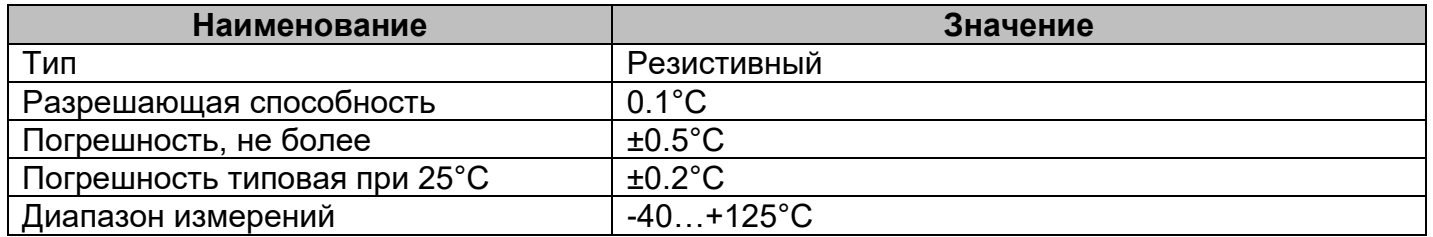

## <span id="page-12-2"></span>**2.8.Датчик влажности**

Не является сертифицированным средством измерения. Датчик предназначен для измерения влажности окружающей среды в зоне размещения контроллера. Для получения корректных показаний датчика следует выполнять правила размещения контроллера в помещении относительно других устройств. Правила размещения описаны далее.

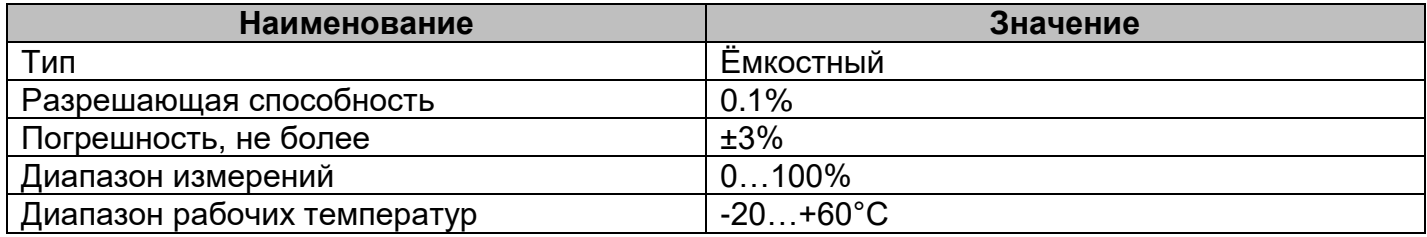

## <span id="page-13-0"></span>**2.9.Датчик углекислого газа (опционально)**

Не является сертифицированным средством измерения. Датчик предназначен для измерения уровня СО2 в зоне размещения контроллера. Для получения корректных показаний датчика следует выполнять правила размещения контроллера в помещении относительно других устройств.

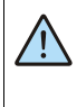

ВНИМАНИЕ! Для корректной работы внутренних механизмов калибровки датчика, рекомендуется проветривать помещение свежим воздухом не менее 1 раза в течение 8 дней на время не менее 12 часов (ночное проветривание).

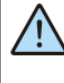

ВНИМАНИЕ! При первичной инсталляции контроллера погрешность датчика может иметь несколько большую величину, чем типовая. Встроенный апгоритм выполнит калибровку датчика в течение 3 недель.

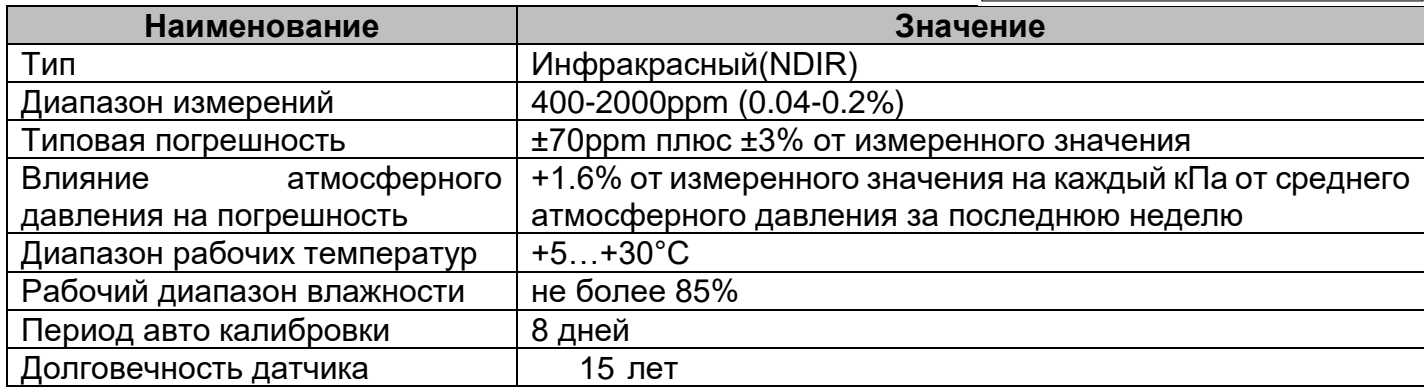

#### <span id="page-13-1"></span>**2.10. Датчик качества воздуха (опционально)**

Не является сертифицированным средством измерения. Датчик предназначен для измерения качества воздуха в зоне размещения контроллера. Для получения корректных показаний датчика следует выполнять правила размещения контроллера в помещении относительно других устройств.

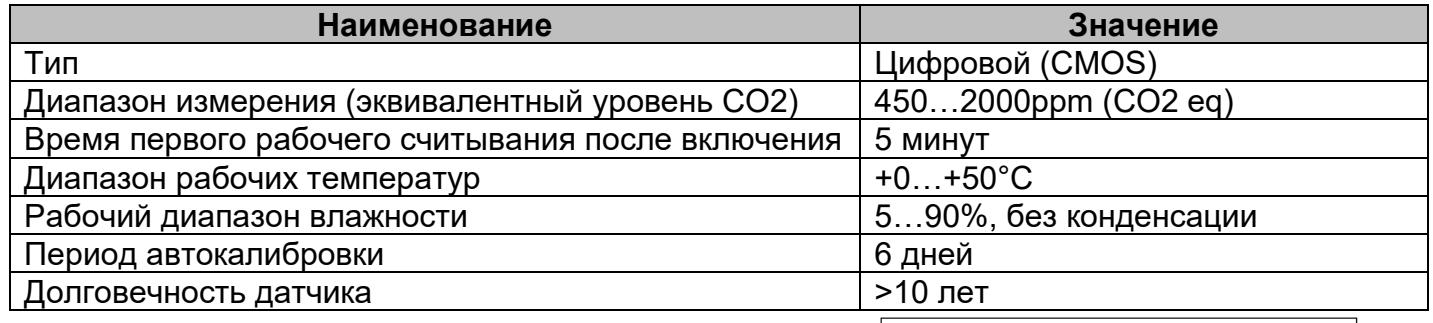

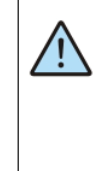

ВНИМАНИЕ! В период 5-6 дней после первого включения контроллера требуется обеспечить приток свежего воздуха к контроллеру для достижения заявленной точности показаний датчика качества воздуха. Проветривания помещения 1 раз в сутки будет достаточно.

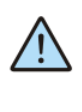

ВНИМАНИЕ! Если контроллер был выключен на период до 8 недель, то при последующем включении контроллера датчику качества воздуха потребуется до 5 минут на восстановление правильной работы. пос расства.<br>Если за указанный период отключения контроллера качество воздуха резко изменилось или контроллер был перемещен в другое место - датчику каче-

ства воздуха может потребоваться более 5 минут для восстановления корректной работы.

Технология CMOS (complementary metal – oxide - semiconductor; рус. КМОП комплементарная структура металл – оксид – полупроводник) позволяет более широко оценивать качество окружающего воздуха. Кроме уровня угарного газа (СО) датчик фиксирует присутствие VOC (velocity organic compounds, рус. ЛОС - летучие органические соединения ). Результаты измерений датчика отображаются в виде значений эквивалентного уровня углекислого газа (СО2 еq). Это означает, что суммарная концентрация уровней СО и VOC представлена в виде эквивалентного значения уровня СО2 соответствующей концентрации. Иными словами, эквивалентные значения уровня СО2 (СО2 еq) показывают общее качество воздуха, учитывающее сразу 2 параметра: СО и VOC. Датчики такого типа гораздо быстрее реагируют на изменение качества воздуха по сравнению с традиционными датчиками, регистрирующими только СО2 (рисунок 16). Применение таких датчиков в системах вентиляции позволяет быстрее реагировать на изменения качества воздуха и обеспечивать более своевременную вентиляцию помещения. К летучим органическим соединениям (VOC)

относятся: ацетоны, этанолы, изопрены, нонаналь, деканаль, αпинен, метан, гидроген, лимонен, цениол, спирт и его эфиры, формальдегид, алканы, кетоны, карбонилы, силоксаны, толен, ксилол, декан, бензол, стирол, фенол и др.

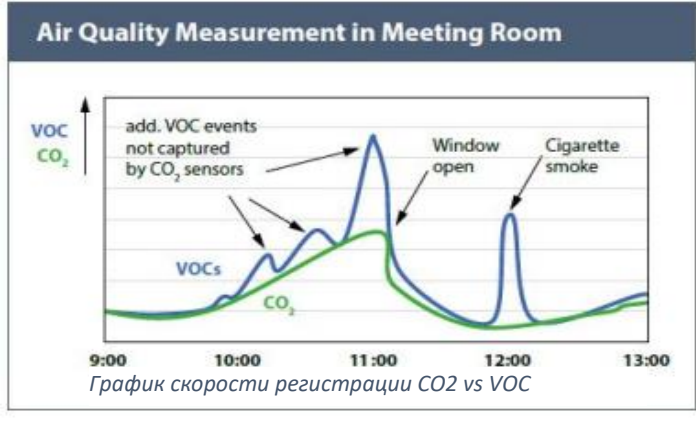

Рисунок 16

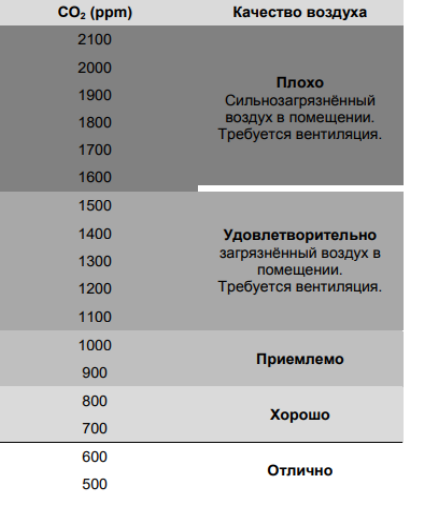

Рисунок 17

#### <span id="page-14-0"></span>**2.11. Правила размещения контроллера в помещении**

Для получения максимально достоверных данных от встроенных датчиков необходимо выполнение несложных правил размещения контроллера в помещении:

1. Размещайте корпус контроллера на максимально вертикальной поверхности. Это позволит конвективным потокам в помещении беспрепятственно попадать на датчики и исключит влияние на показания собственного разогрева корпуса в процессе работы.

2. Более светлые поверхности предпочтительнее более тёмных, т.к. при наличии инфракрасных источников тепла (камин, радиаторы отопления, лампы накаливания и подобные) температура тёмных поверхностей всегда выше, чем температура светлых поверхностей. Разогрев небольшой, но всё равно внесёт дополнительную погрешность в показания температуры и влажности.

3. Не размещайте прибор в застойных зонах помещения. Таковыми являются углы, непосредственное прилегание к мебели. В таких местах конвекция воздуха затруднена и показания датчиков будут запаздывать по сравнению с реальным климатом в помещении.

4. Не размещайте прибор вблизи окон. Солнечный свет, потоки воздуха при проветривании или даже сквозь щели в раме окна могут существенно исказить показания

датчиков. Точно такие же рекомендации можно дать и в отношении межкомнатных и, тем более, наружных дверей.

5. Не размещайте прибор вблизи источников тепла. Радиаторы отопления, корпуса оргтехники (особенно лазерных принтеров), станочное оборудование – это источники дополнительного разогрева воздуха. Возле них всегда теплее, чем в среднем по помещению.

6. Не размещайте прибор вблизи источников загрязнения. Например, кухонная плита с использованием не очень качественной вытяжной системы может привести к полной деградации датчика качества воздуха за год-два и даже быстрее. Пары жиров создадут налёт на чувствительном элементе датчика и перекроют доступ воздуха к нему.

7. Проветривайте помещение раз в сутки, это сохранит достоверность показаний датчика качества воздуха на хорошем уровне.

#### <span id="page-15-0"></span>**2.12. Звуковая сигнализация**

Для выделения некоторых событий звуковым сигналом в контроллере установлен тональный акустический излучатель. Звуковым сопровождением сопровождаются нажатия кнопок – короткий одиночный сигнал и аварийные ситуации – постоянный прерывистый сигнал. Системное меню предоставляет инструменты управления звуком: «Оборудование»  $\rightarrow$  «Звук»  $\rightarrow$  «Звук по нажатию» и «Звук аварий». Кроме того, предусмотрена возможность регулировки длительности звукового сигнала «Оборудование»  $\rightarrow$  «Звук»  $\rightarrow$  «Длительность звука».

#### <span id="page-15-1"></span>**2.13. Литиевая батарея**

Для обеспечения хода часов реального времени в контроллере предусмотрена батарея типа CR2032 с номинальным напряжением 3 вольта. Срок службы батареи зависит от её производителя и обычно составляет от 3 до 7 лет. Степень разряда батареи можно проконтролировать из системного меню (одновременно зажать кнопки «info» и «menu») «Оборудование» - «Информация» - «Батарея» (рисунок 18).

В случае если напряжение батареи снизится до уровня 10% (менее 2.0В), то контроллер сообщает об этом включением красного светодиода «INFO» и в разделе активных аварий журнала появится сообщение о необходимости замены батареи. Замену рекомендуется провести в течение ближайших двух-трёх месяцев. После замены батареи аварию необходимо сбросить, выделив её в списке аварий и нажав кнопку «Подтв» (рисунок 19).

## <span id="page-15-2"></span>**2.14. Порядок замены литиевой батареи**

- 1. Выкрутить 10 саморезов.
- 2. Снять крышку контроллера.
- 3. Заменить батарею CR2032.
- 4. Собрать в обратном порядке. Винты затянуть с моментом не более 0.3 Н\*м.

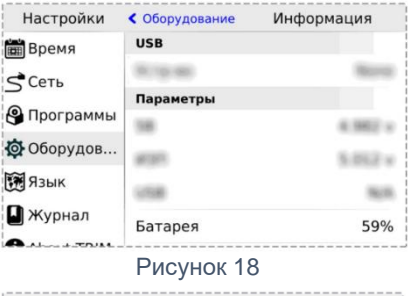

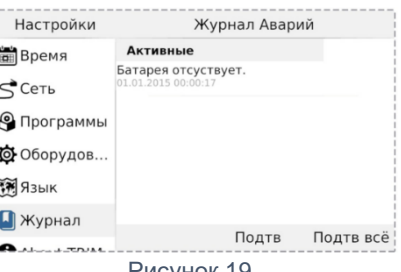

Рисунок 19

## 5. Подать питание на контроллер на время не менее 5 секунд (рисунок 20).

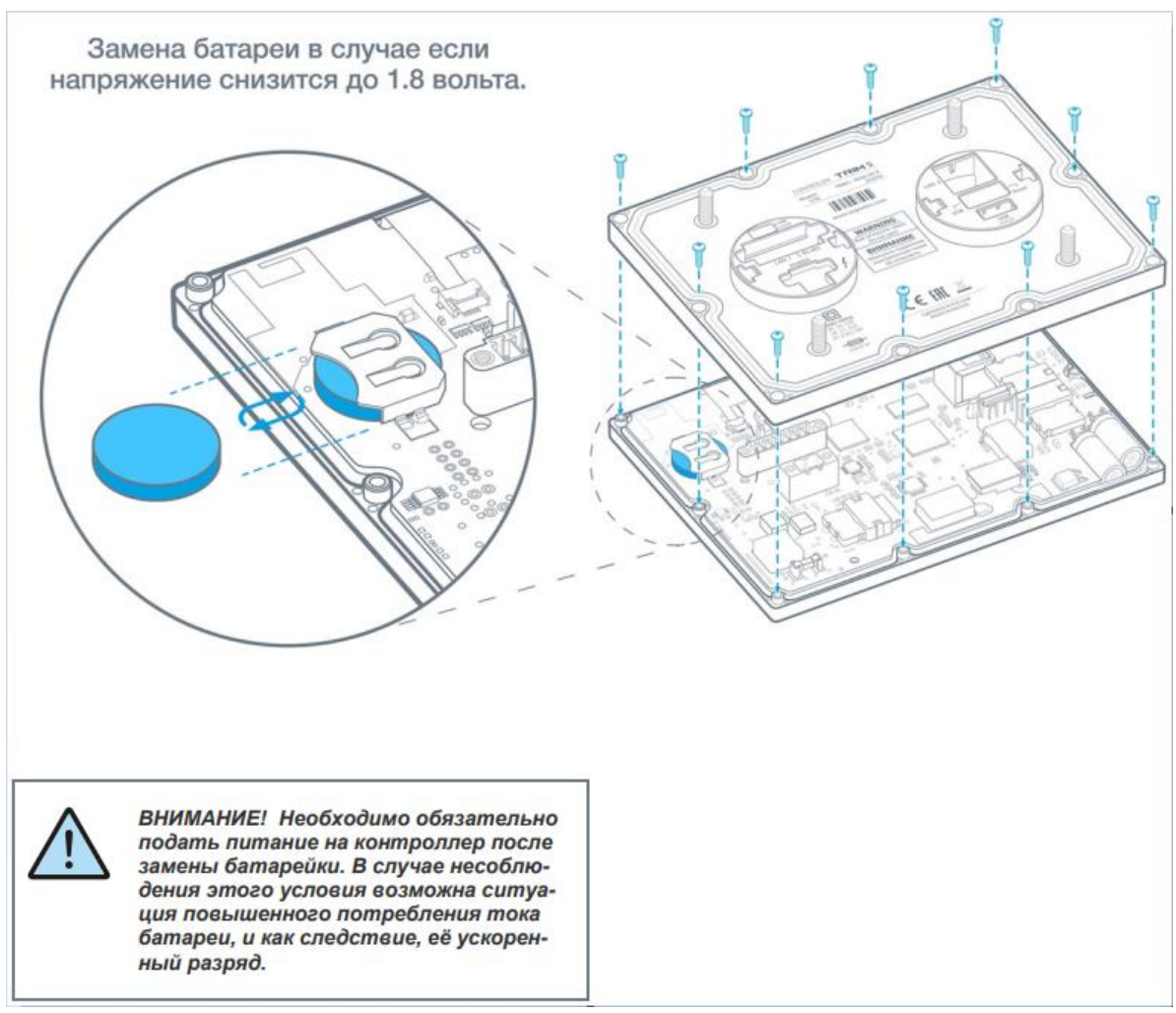

Рисунок 20

## <span id="page-17-1"></span><span id="page-17-0"></span>**3. Подготовка к работе**

## **3.1.Монтаж встраиваемого TRIM5**

Сделать отверстия в дверце шкафа по прилагаемому шаблону или по размерам из главы «Габаритные и установочные размеры».

➢ Установить уплотнитель в соответствующее гнездо в контроллере, если требуется класс защиты по передней панели IP65, без уплотнителя класс защиты IP54 по ГОСТ 14254-96

➢ Установить контроллер в отверстия дверцы шкафа (рисунок 21)

➢ Навернуть 4 гайки на шпильки и затянуть с моментом с моментом от 1.0 Н\*м до 3.0 Н\*м. Рекомендуемое значение 2.0 H\*м.

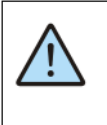

ВНИМАНИЕ! Если момент затяжки меньше 1.0 Н\*м. то возможно нарушение IP65. Если превысить момент затяжки более 3.0 Н\*м, возможно разрушение крепежа.

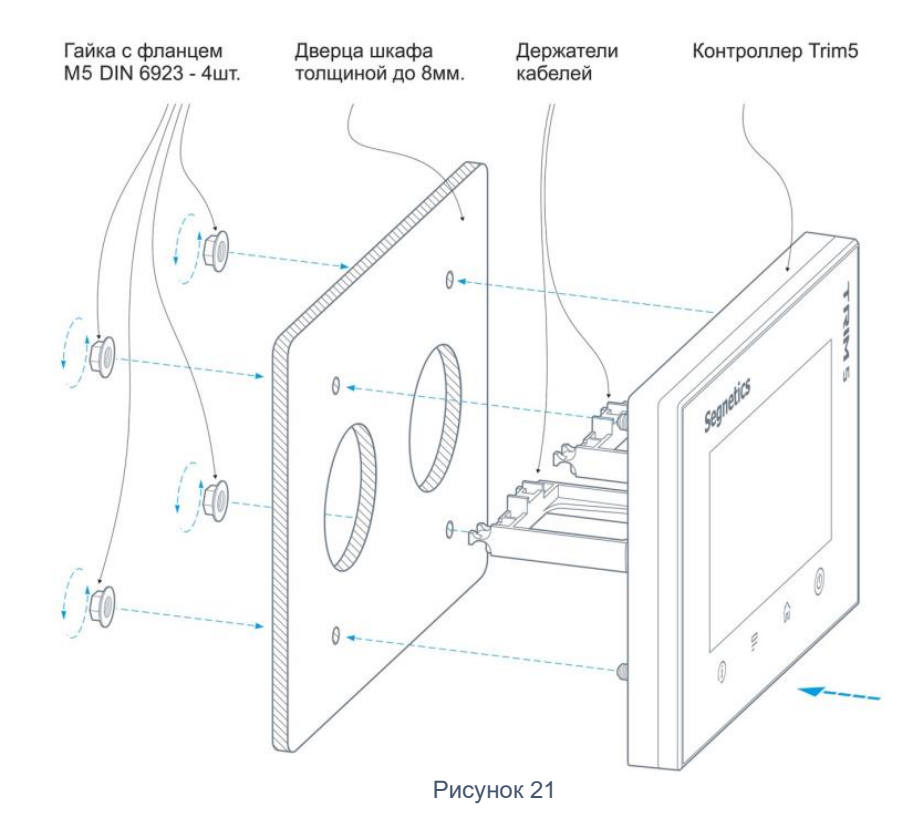

## <span id="page-18-0"></span>**3.2.Монтаж проводов и кабелей на держателях кабеля**

➢ Уложить провода и кабели в пазы держателей кабелей из комплекта поставки контроллера, таким образом, чтобы была небольшая петля между местом укладки кабеля и подключением кабеля к клеммам или разъёмам (рисунок 22).

➢ Стянуть провода и кабели с держателями кабелей при помощи нейлоновых хомутов. Рекомендуемая ширина нейлонового хомута 3…5 мм.

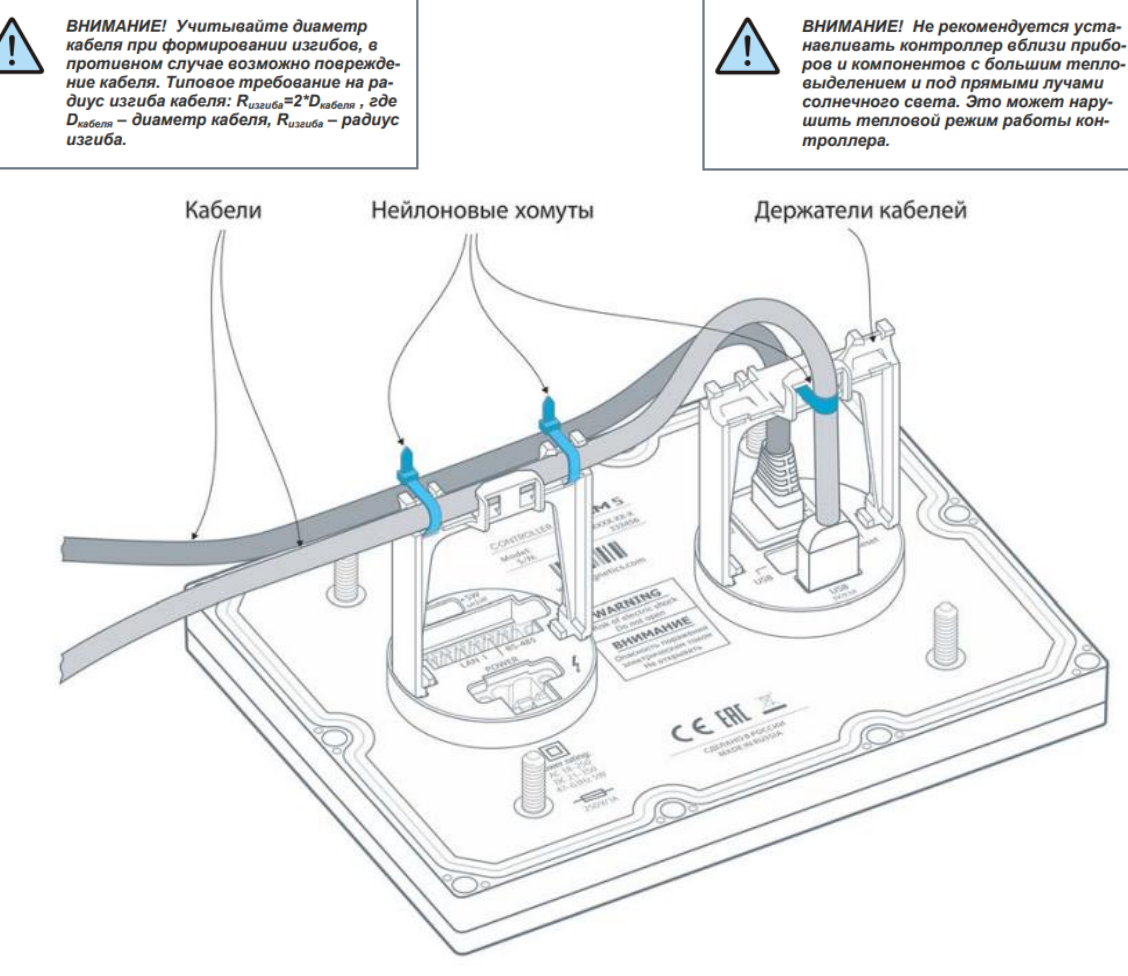

Рисунок 22

## <span id="page-18-1"></span>**3.3.Монтаж и демонтаж настенного TRIM5**

Монтаж контроллера осуществятся на любую плоскую вертикальную поверхность. Подвод кабелей и проводов к контроллеру может быть потайным (в стене) или поверхностным (кабель-каналом).

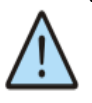

ВНИМАНИЕ! Монтаж контроллера разрешён только в зонах исключающих прямое воздействие солнечных лучей или нагревательных элементов (зоны над камином, радиатором отопления и т.п.). Это повлияет на показания встроенных датчиков и может привести к перегреву и выходу из строя самого контроллера.

1. При помощи шлицевой отвёртки или подобного инструмента отделить кронштейн от контроллера. Для этого необходимо положить контроллер лицевой стороной вниз на плоскую поверхность. Установить отвёртку в отверстие на задней части контроллера и надавить до упора, после чего сдвинуть кронштейн в сторону отвёртки, рисунок 23.

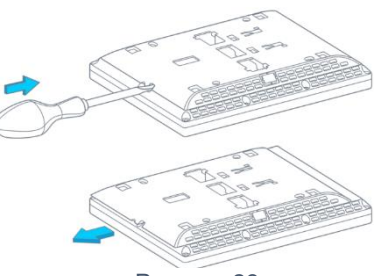

Рисунок 23

2. Подготовить отверстия для монтажа контроллера под используемый вид крепежа. Положение и диаметры монтажных отверстий кронштейна, рисунок 24.

3. В случае подвода кабелей и проводов к прибору через кабель-канал, нужно удалить нижнюю или верхнюю заглушку кронштейна, рисунок 24.

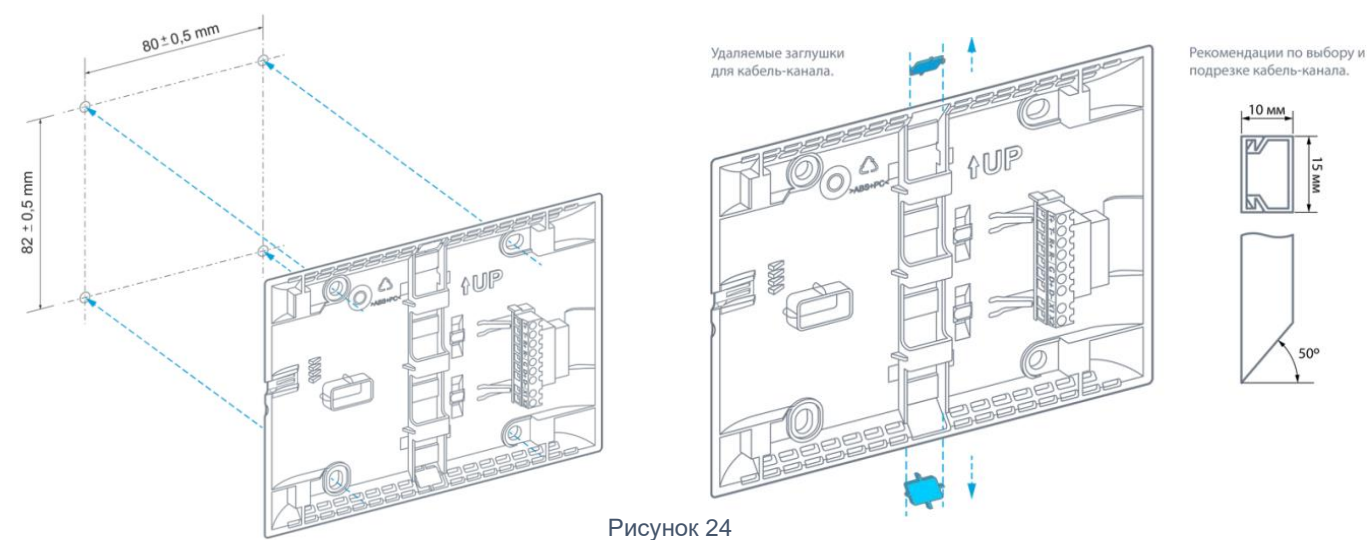

4. Кронштейн предварительно зафиксировать крепежом на монтируемой поверхности. Скорректировать положение Кронштейна в пространстве с помощью регулировочных отверстий и окончательно затянуть крепёжные элементы, рисунок 25.

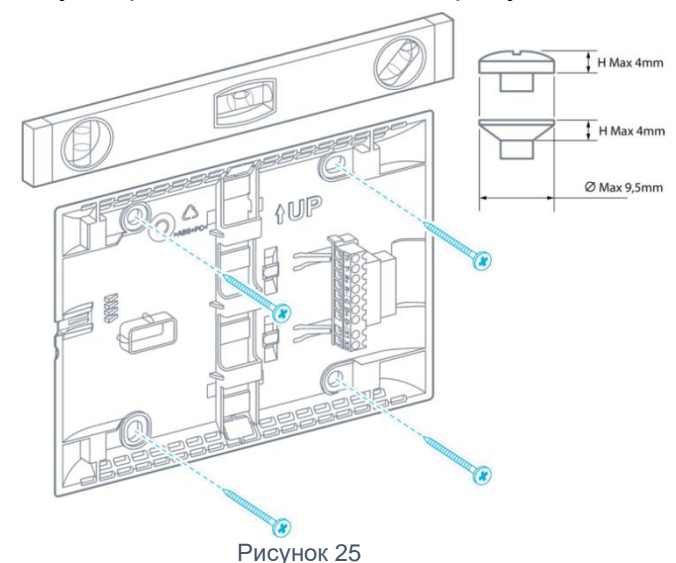

5. Проложить кабели и провода в кабель-канале кронштейна. Подключить контакты кабелей и проводов в соответствующие клеммные контакты и при необходимости зафиксировать их нейлоновыми хомутами, рисунок 26.

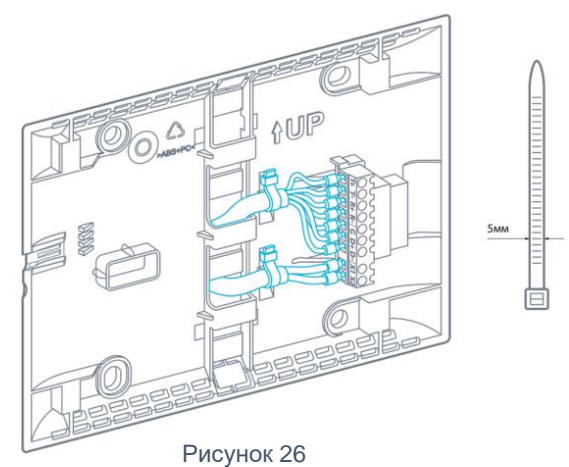

20 6. Установить прибор справа-налево в кронштейн, зацепы прибора должны зайти в пазы кронштейна. Продолжать движение контроллера по кронштейну до щелчка защёлки.

7. При необходимости снятия прибора с кронштейна воспользуйтесь шлицевой отвёртки или подобным инструментом. Для этого отвёртку нужно установить в отверстие слева и надавить до упора, после чего сдвинуть контроллер относительно кронштейна вправо, рисунок 27.

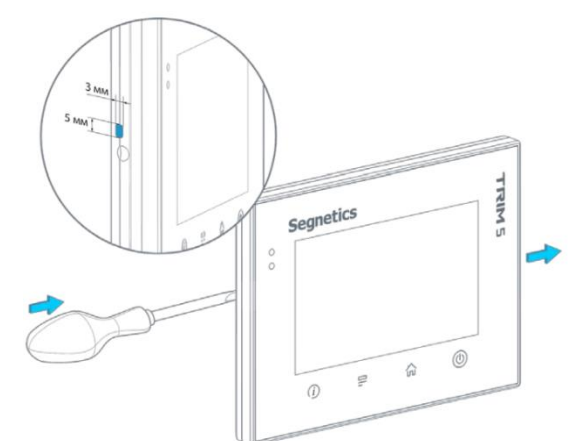

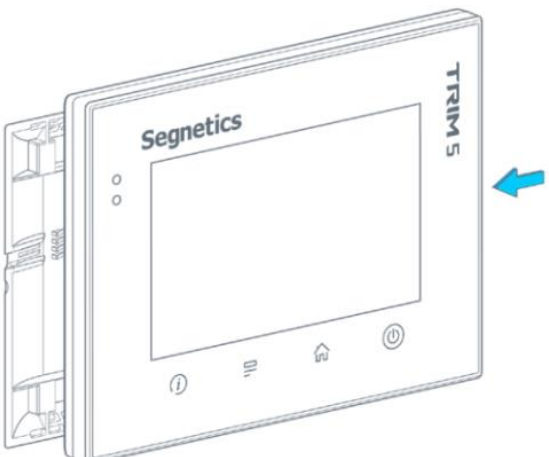

Рисунок 27

## <span id="page-21-0"></span>**4. Подключение внешних устройств**

## <span id="page-21-1"></span>**4.1.Соединительные разъёмы**

Во встраиваемом контроллере TRIM5 размещено два блока быстросъёмных клемм. Первый блок предназначен для подключения питания, второй блок служит для подключения к интерфейсам (рисунок 28).

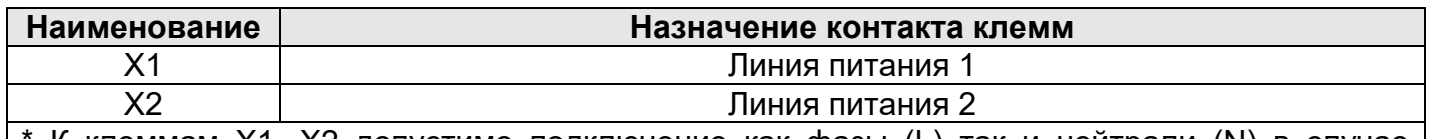

K клеммам X1, X2 допустимо подключение как фазы (L) так и нейтрали (N) в случае переменного тока

\* К клеммам X1, X2 допустимо подключение напряжения любой полярности в случае постоянного тока

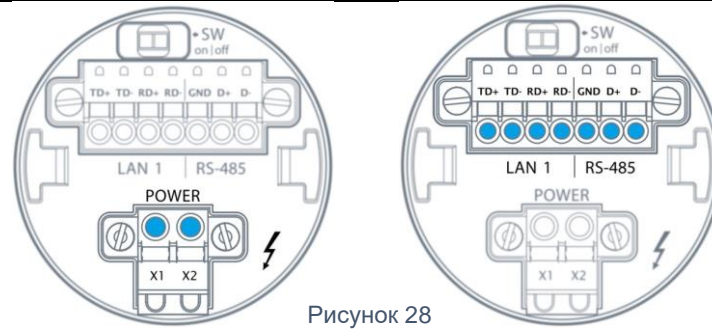

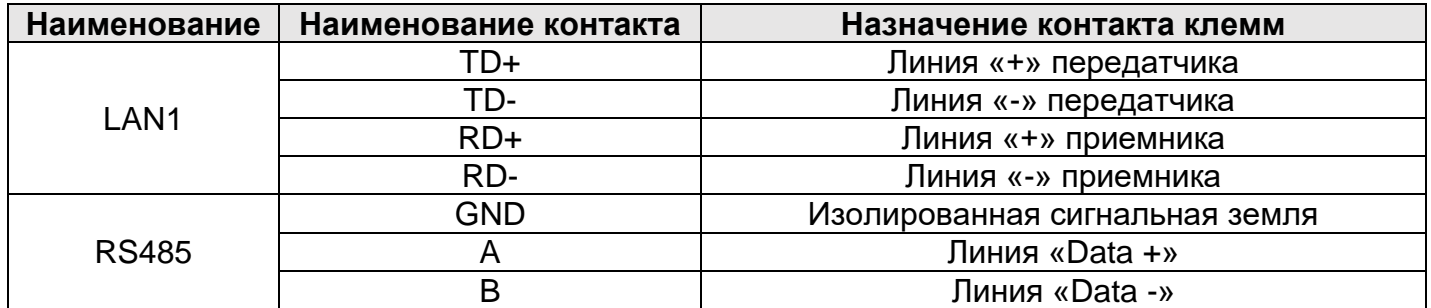

В настенном контроллере TRIM5 размещён единственный блок быстросъёмных клемм. К нему подключается и кабель питания и интерфейсные кабели.

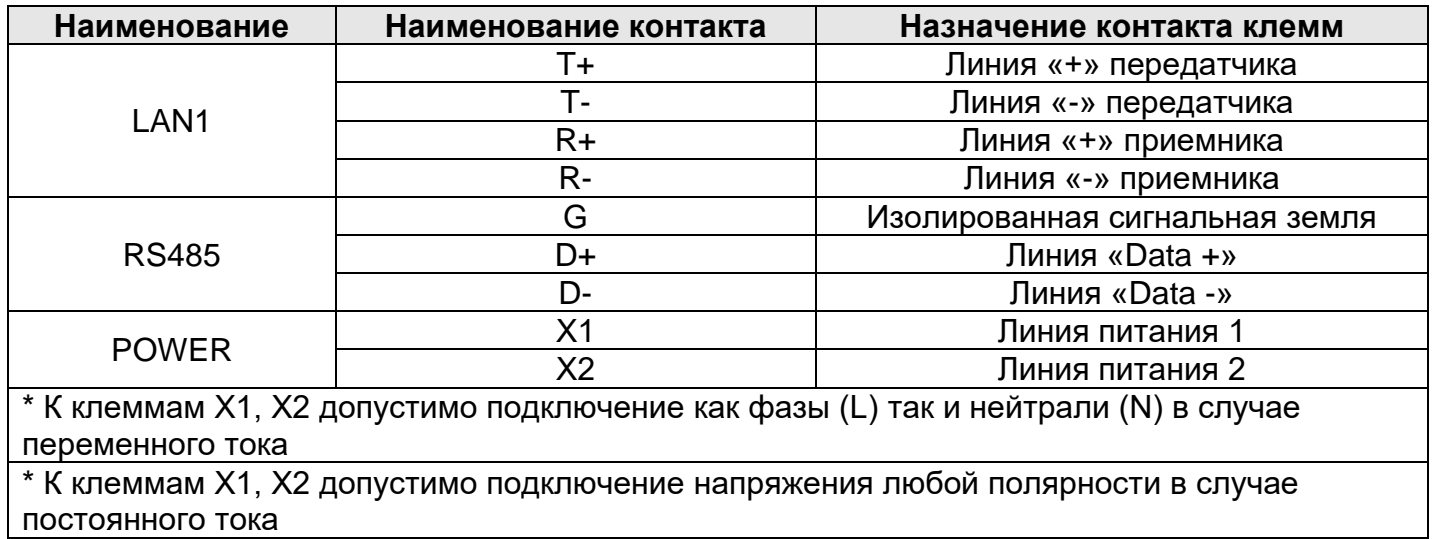

## <span id="page-22-0"></span>**4.2.Требования к подключению проводов и кабелей**

Данные о максимальном сечении провода, зажимаемого под клеммы контроллера, приведены в таблице ниже. Длина зачистки кабеля для обоих типов разъёмов – 5…9мм (рекомендуется 7 мм). Возможно применение как одножильного провода, так и многожильного. В случае применения многожильного провода следует использовать обжимные наконечники или лужение.

Не допускайте появления плохих Внимание! Для модификации контролле- КОНТАКТОВ (не до упора вставленный разъем, не | A внимание для модификации контролле- | зажатый провод, неплотно обжатые наконечники, провод, поплотно обжать паконе ники, для в димене и ники на применение обжимных нако-<br>ОКИСЛЕНИЕ КОНТАКТОВ). В ЦЕПИ ПИТАНИЯ — дечников НШВИ типа не допускается! ЭТО МОЖЕТ привести к перегреву в месте соединения,  $\overline{\phantom{a}}$  в привести к перегреву в месте соединения,  $\overline{\phantom{a}}$ 

нение обжимных наконечников только

интерфейсных цепях возможно значительное увеличение уровня шума и снижение качества связи.

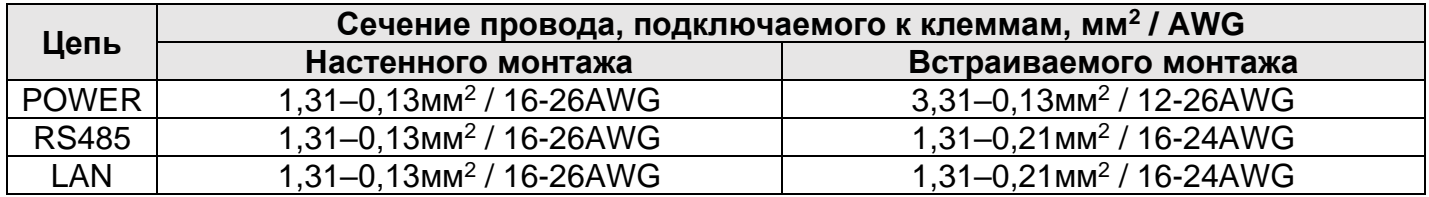

### <span id="page-23-0"></span>**5. Сервисный режим**

Сервисный режим (далее «СР») предназначен для обеспечения возможности управления функционированием контроллера, упрощения процедур диагностики и наладки контроллера. Вызов сервисного режима (сервисного меню) осуществляется при одновременном нажатии комбинации кнопок «Info» и «Menu» в любой момент времени работы контроллера(рисунок 29). После входа в сервисный режим на экране будет отображаться сервисное меню, а вся индикация прикладного проекта блокируется. На время работы в СР все действия по кнопкам не оказывают влияния на прикладной проект, который продолжает свою работу. Возврат из меню СР осуществляется по кнопке «Home» или автоматически по истечении 2 минут с момента последнего нажатия какой-либо кнопки.

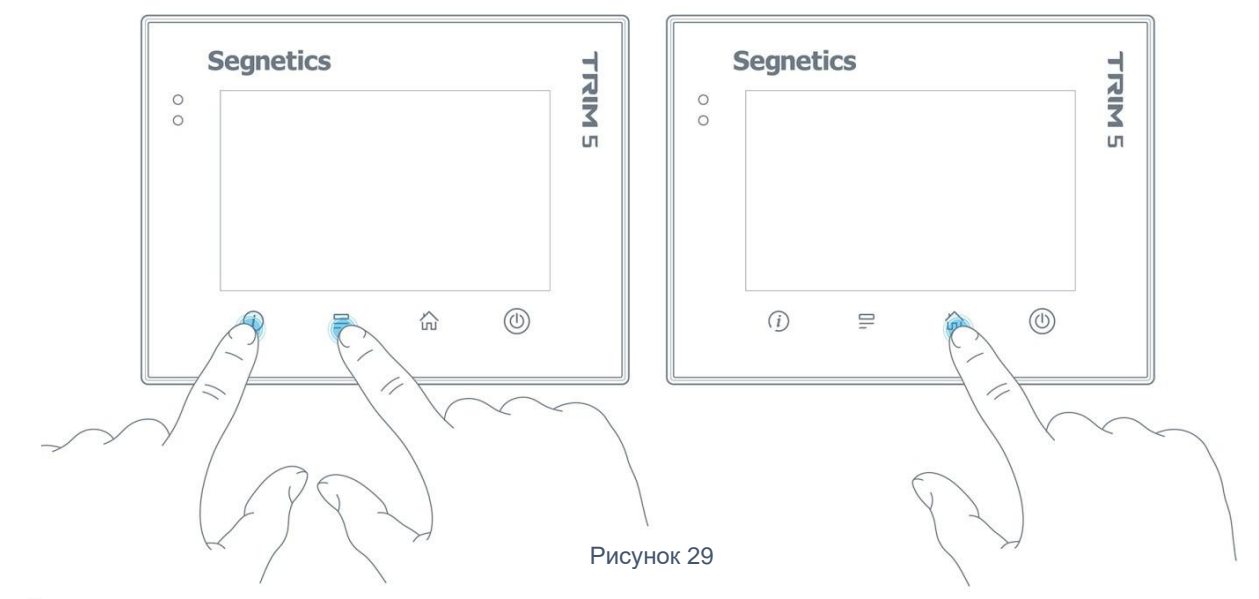

Для навигации по меню используются жесты и нажатие пальцев на дисплей в зонах, определённых названиями пунктов меню и/или названиями настроечных параметров (рисунок 30). Доступны такие жесты, как: сведение двух пальцев, разведение их в стороны, движение пальцем в вертикальной и горизонтальной плоскости и другие.

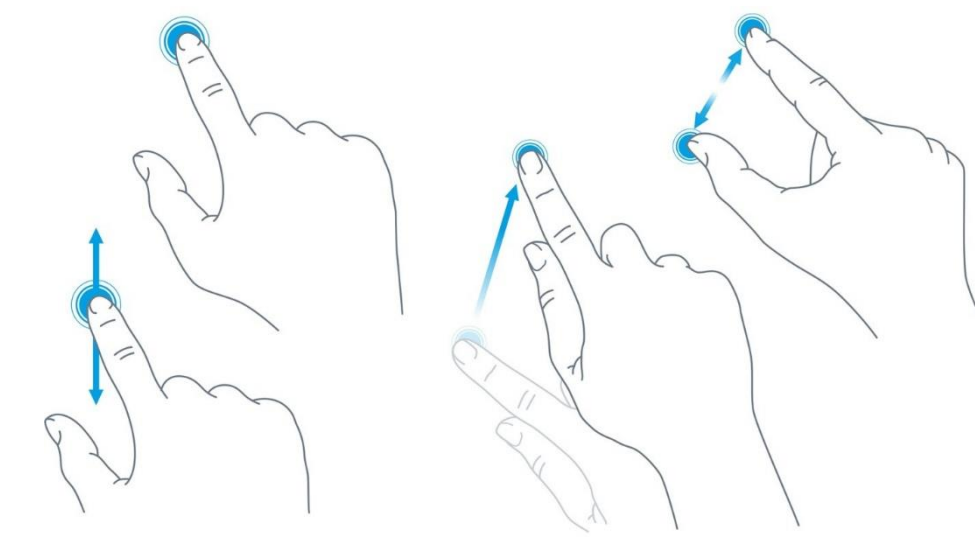

Рисунок 30

## <span id="page-24-0"></span>**5.1.Содержание пунктов системного меню**

Вызовите СР одновременным нажатием комбинации кнопок «Info» и «Menu», у вас отобразятся следующие пункты меню (рисунок 31):

- ➢ «О системе» серийный номер и модификация изделия, обзор сетевых адресов и настроек.
- ➢ «Время» коррекция и задание текущей даты и времени.
- ➢ «Сеть» настройка сетевых интерфейсов контроллера.
- ➢ «Программы» версия установленного ПО, установка обновлений программного обеспечения.
- ➢ «Оборудование» диагностика текущего состояния батареи, показатели внешнего источника питания и питания внутренних блоков контроллера.
- ➢ «Язык» настройки локализации.
- ➢ «Аварии» служит для отображения возникающих в процессе работы системных аварий.

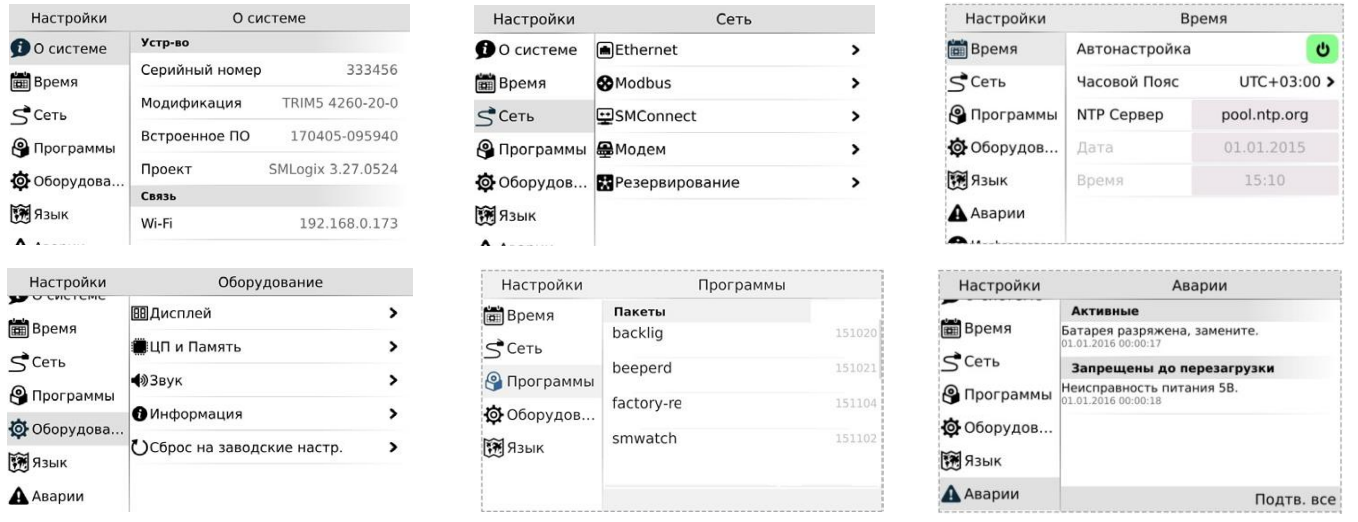

Рисунок 31

## <span id="page-24-1"></span>**5.2.Настройка интерфейсов Ethernet**

После входа в экран «Сеть» выберите один из двух портов Ethernet: LAN1 (расположен на клеммной колодке) или LAN2 (расположен на разъёме RJ-45) (рисунок 32).

Откроется окно редактора настроек для подключения к сети через Ethernet, можно произвести настройку и применить изменения (рисунок 33):

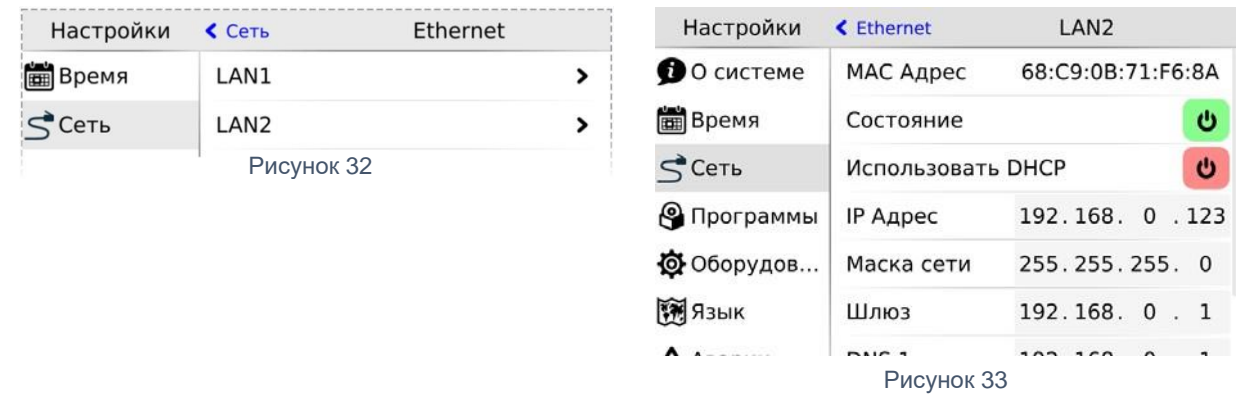

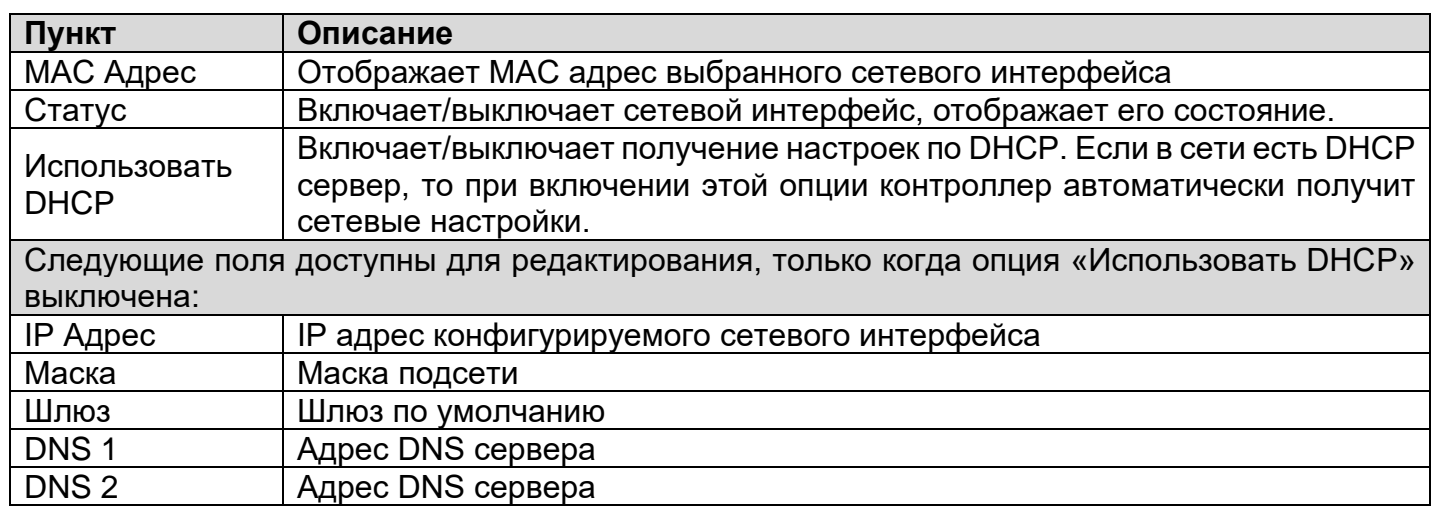

#### <span id="page-25-0"></span>**5.3.Настройки интерфейса Wi-Fi**

После входа в экран «Сеть» выберите пункт меню «WiFi» (рисунок 34)

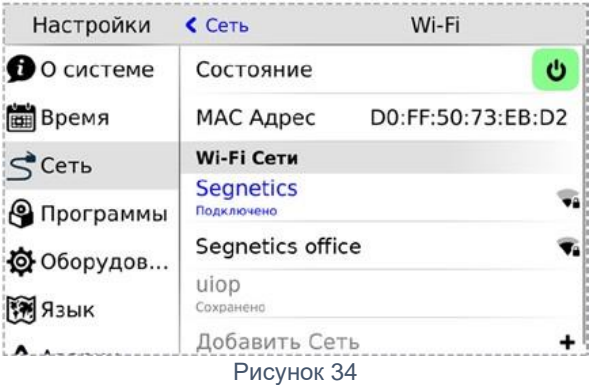

Откроется окно настроек для подключения к сети через Wi-Fi, можно (рисунок 35):

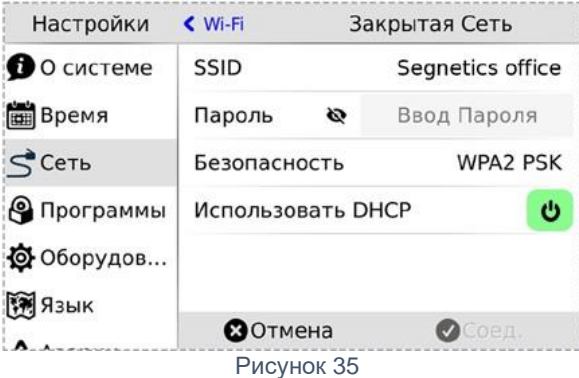

- ➢ Выбрать имеющиеся соединения из списка и произвести настройку.
- ➢ Подключиться к новой сети
- ➢ Добавить сеть для подключения к скрытой сети Wi-Fi

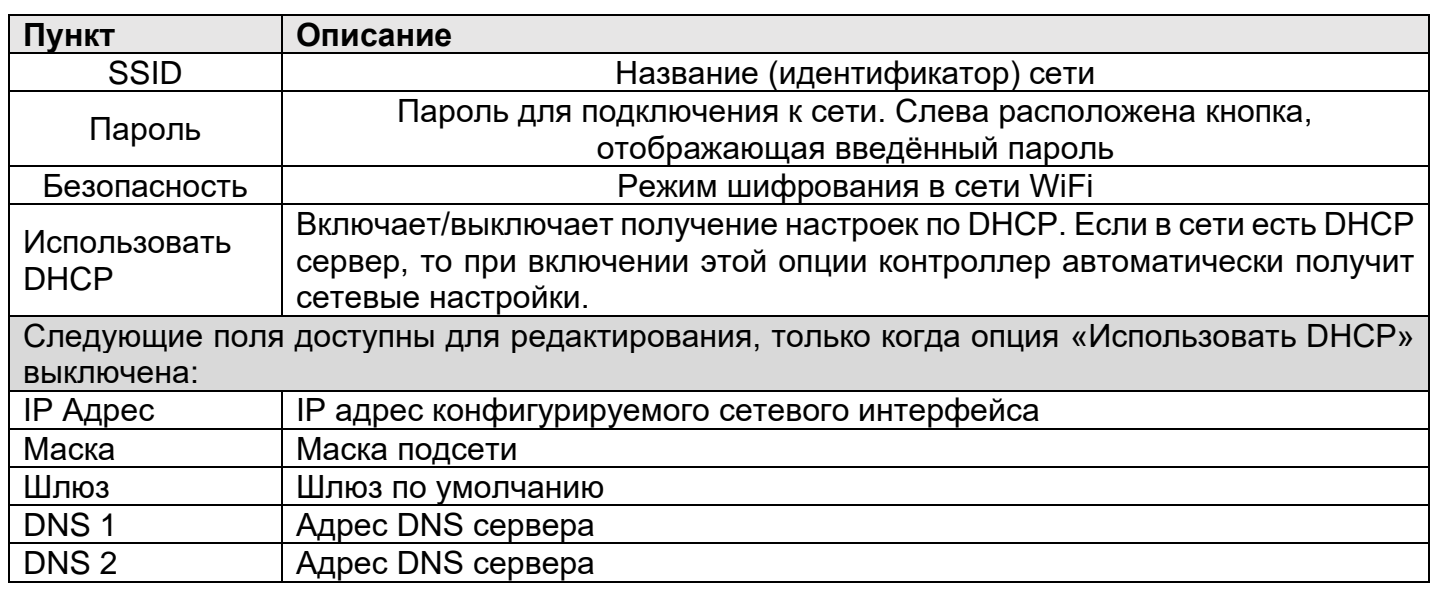

## <span id="page-26-0"></span>**5.4.Настройки MODBUS**

Раздел системного меню предназначен для настройки параметров контроллера при взаимодействии с устройствами через сеть Modbus. Используется в процессе отладки системы, для просмотра параметров опрашиваемых устройств, изменения параметров сети, временного или постоянно выключения обмена с устройствами (рисунок 36).

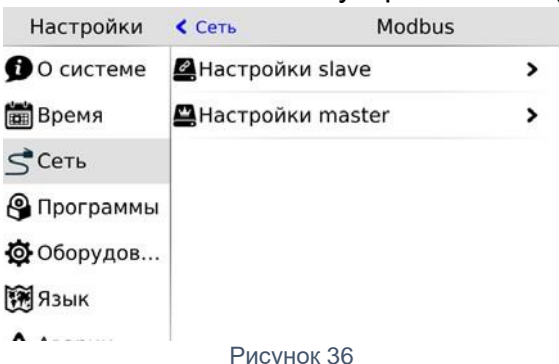

После входа в меню «Modbus» требуется выбрать режим контроллера при работе в сети Modbus, который необходимо конфигурировать или диагностировать.

**Настройки Slave**. Этот экран используется при настройке подключения master устройства к контроллеру. Назначение полей смотри в таблице ниже.

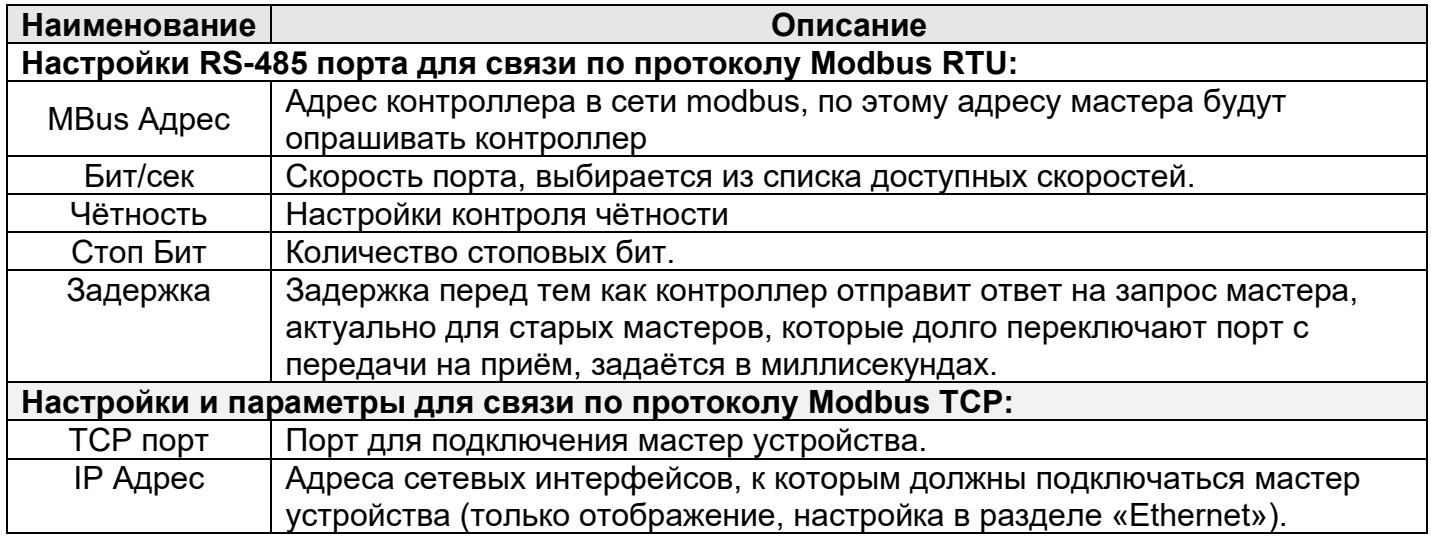

**Настройки Master.** Настройки обмена с Modbus slave устройствами, которые подключены к контроллеру. После входа в меню «Настройки Master» необходимо выбрать тип устройств (RTU или TCP), требующих конфигурации (рисунок 37).

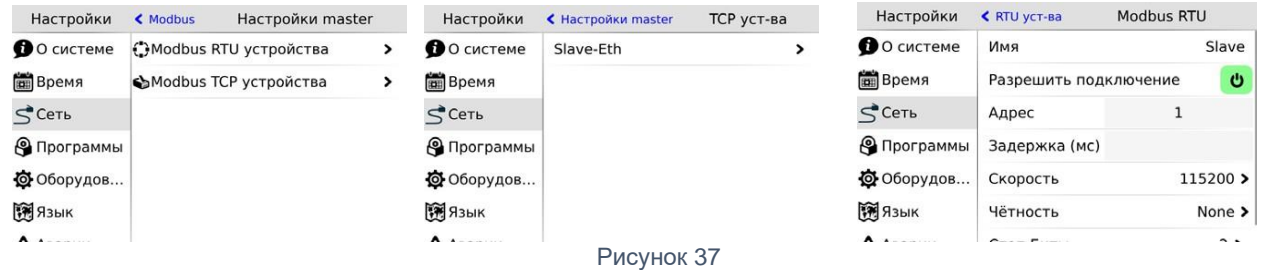

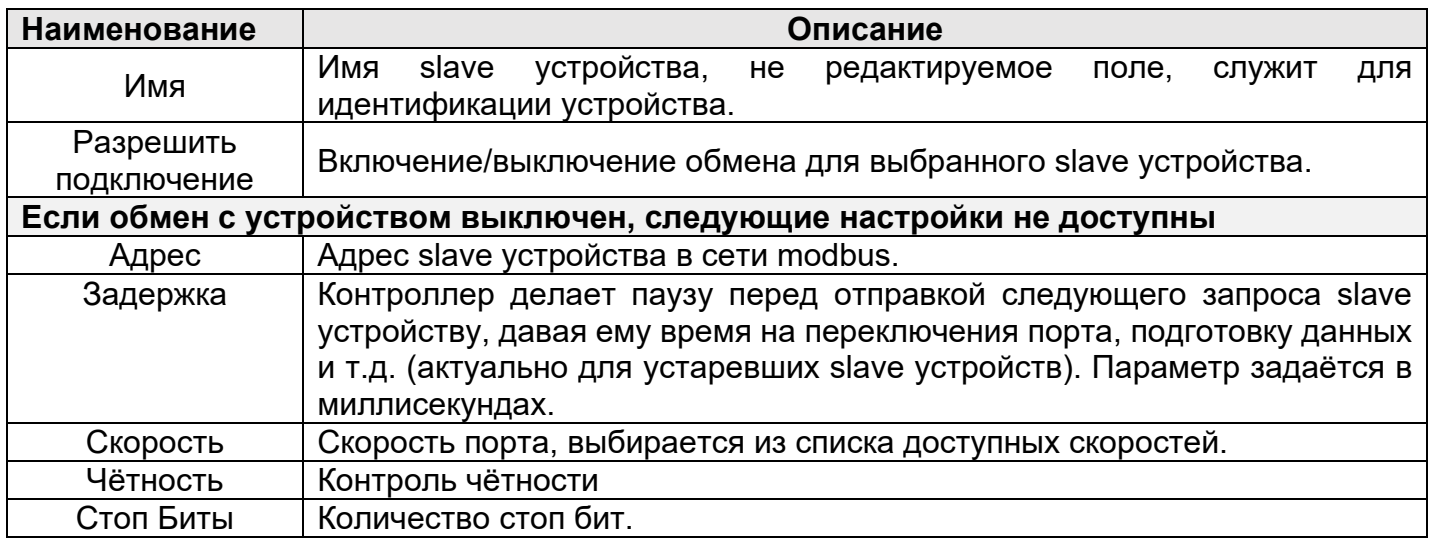

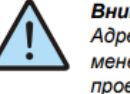

Внимание: Изменение полей Адрес, IP Адрес, ТСР порт и последующее применение настроек вызовет перезапуск проекта на контроллере.

## <span id="page-27-0"></span>**5.5.Настройки SMConnect**

Настройка доступа контроллера в интернет через SMConnect (Виртуальная частная сеть VPN) (рисунок 38).

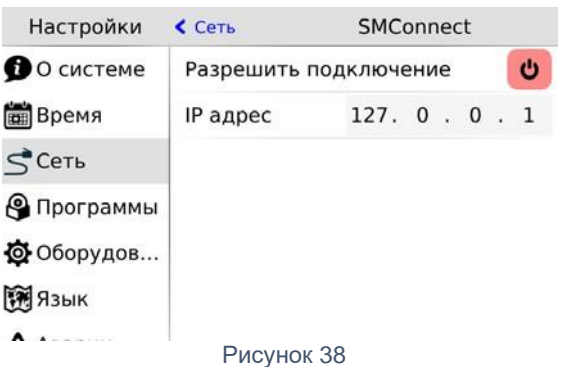

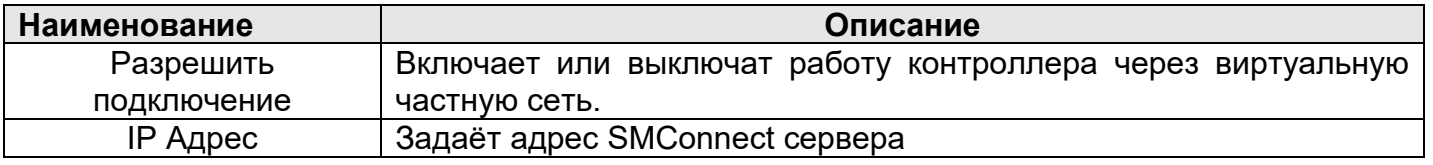

## <span id="page-28-0"></span>**5.6.Настройки модема**

При подключении к устройству USB-модема становится доступным экран настроек модема (рисунок 39).

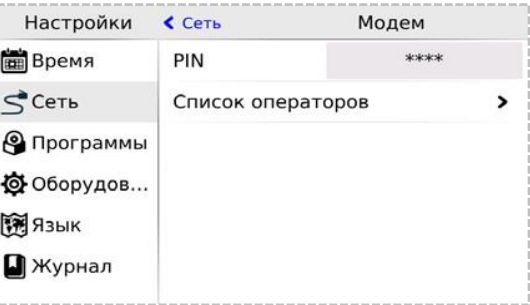

## *Список операторов*

Рисунок 39

- 1. Кнопка "Удалить" удаляет оператора
- 2. Кнопка "Ред" вызывает редактирования свойств выделенного в списке оператора

3. Кнопка "Добавить" - добавляет нового оператора и вызывает диалог редактирования его свойств

## *Редактирование настроек оператора (рисунок 40)*

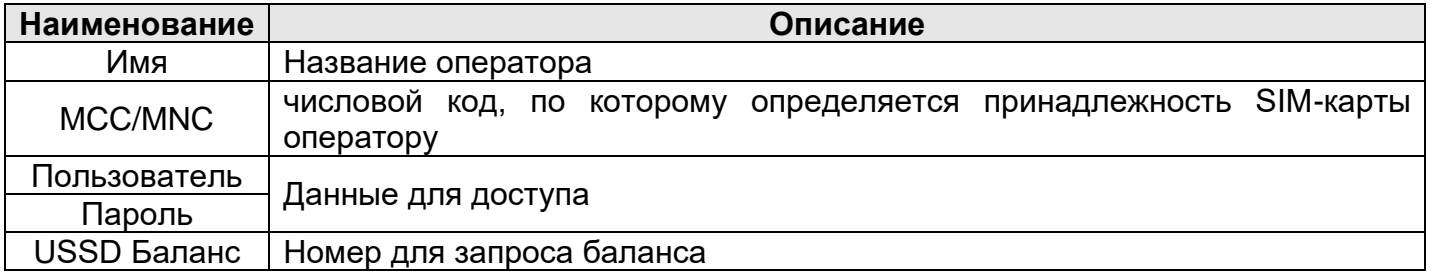

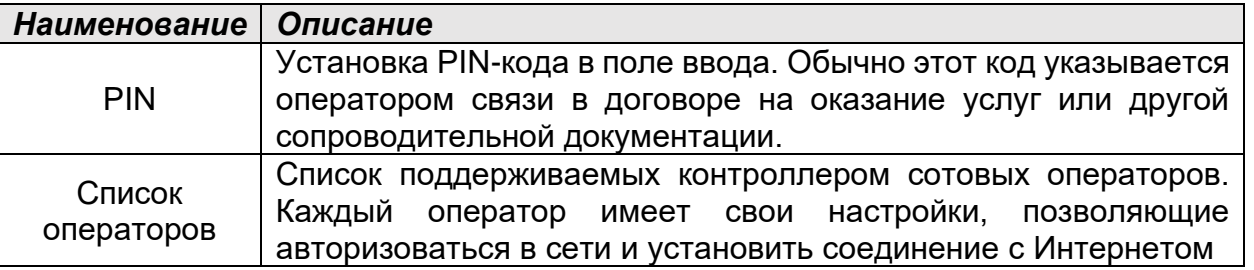

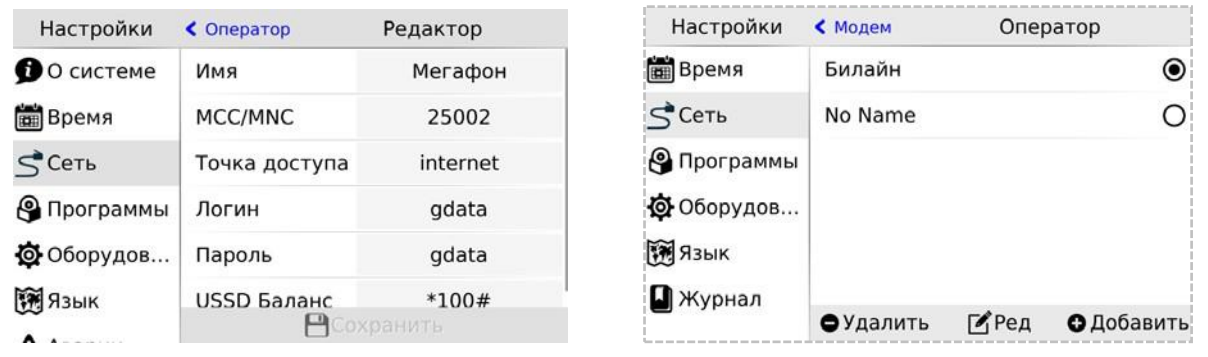

Рисунок 40

## <span id="page-29-0"></span>**5.7.Резервирование**

При пропадании связи на коммуникационном канале контроллер может переключаться на резервный канал (рисунок 41). В экране «Резервирование» осуществляется настройка резервирования канала связи, назначение полей смотри в таблице.

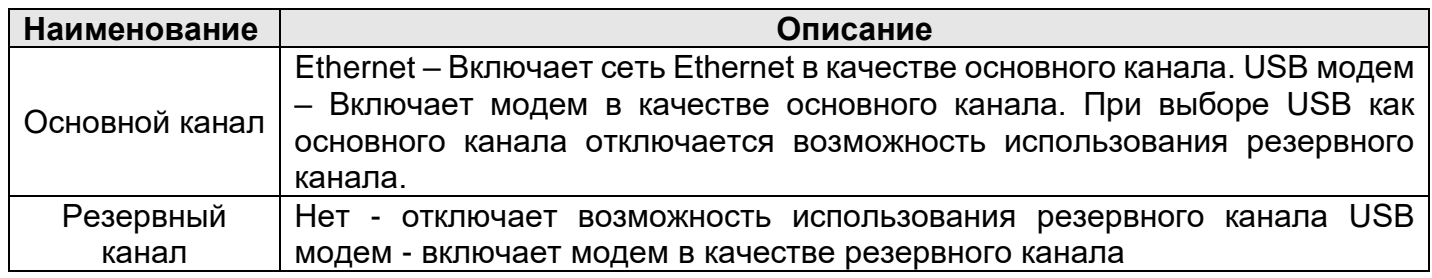

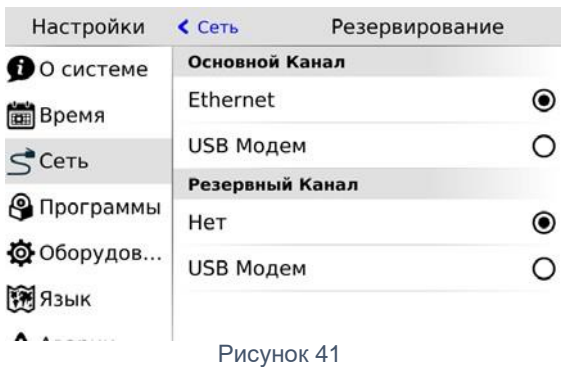

#### <span id="page-29-1"></span>**5.8.Дисплей**

Регулировка яркости подсветки, настройка режима энергосбережения, и блокировки экрана (рисунок 42)

*Экономия энергии.* Опция позволяет настроить отключение подсветки дисплея для экономии энергии. *«Статус»* – отображает и переключает текущего состояния режима экономии энергии.

*«Эконом режим через»* - устанавливает таймаут неактивности по истечении, которого включается режим экономии энергии, возможные варианты представлены списком.

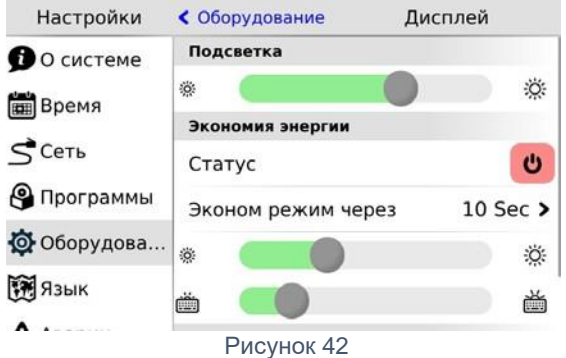

Ползунки задают яркость подсветки дисплея и кнопок в активном режиме экономии. Максимальное значение ограни чено текущим уровнем параметра «Подсветка», минимальное значение абсолютный минимум подсветки.

## *Блокировка экрана.*

*Режим блокировки используется для протирки экрана (рисунок 43).*

При выборе этого пункта блокируется реакция на нажатие кнопок и произвольные нажатия на сенсорный экран. Выход из режима блокировки осуществляются последовательностью нажатий:

1. Открыть двойным кликом любой из закрытых замочков на экране.

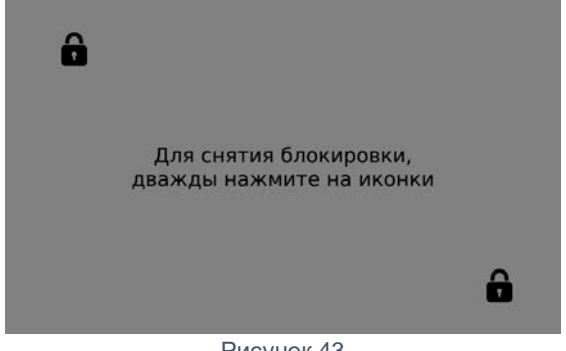

Рисунок 43

2. В течение 3-5 секунд открыть второй замочек, также двойным кликом.

## **5.9. Звук**

<span id="page-30-0"></span>Настройка звука для аварийной сигнализации и сигнализации о нажатии на кнопки и элементы управления на сенсорном экране (рисунок 44).

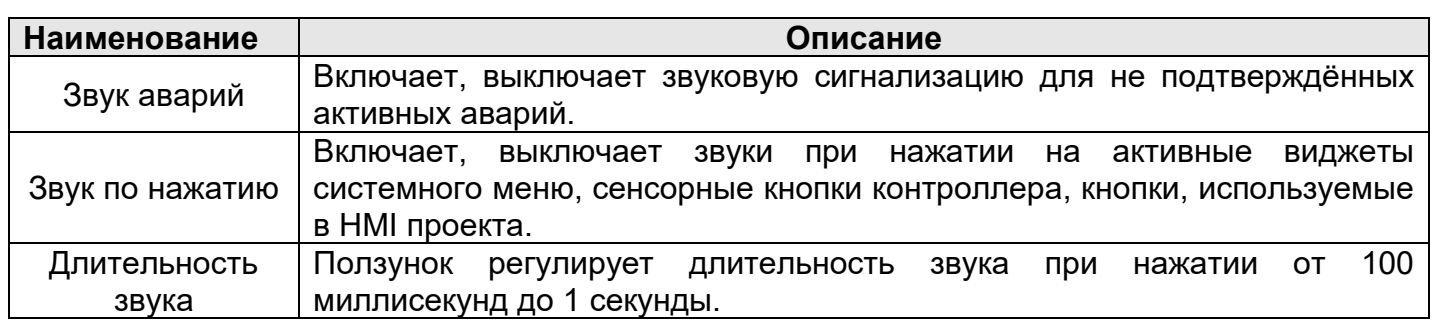

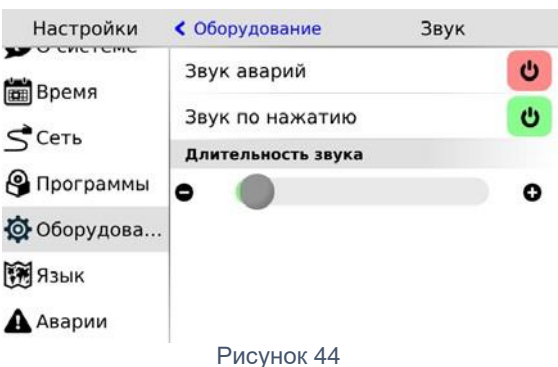

## <span id="page-30-1"></span>**5.10. Аварии**

Для отображения происходящих в процессе работы контроллера сбоев, в меню СР предусмотрен пункт «Аварии». Для выявления и успешного устранения аварий важно знать, что системные аварии, в зависимости от их состояний, могут иметь разные статусы. Статусы редактируются из меню системных аварий.

*Статус «активно»* имеет любая новая авария с самого возникновения и до момента изменения её статуса

*Статус «подтверждено»* означает, что оператор увидел эту аварию и указал свою осведомлённость об этом изменением статуса аварии на «подтверждено»

*Статус «запретить до следующей загрузки FBD»* означает, что оператор увидел эту аварию и указал на то, что независимо от её состояния (устранена она или нет) не хочет видеть никакой индикации об этой аварии. (Например, в силу невозможности её устранения и необходимости контролировать возникновение других аварий с помощью аварийного светодиода)

Для отображения статуса аварий служит красный индикатор «Info»

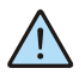

ВНИМАНИЕ! Все аварии перейдут в состояние «Активно» после повторной загрузки FBD-проекта, если их причина не была устранена к моменту загрузки.

Только когда есть хотя бы одна авария со статусом «активно» аварийный светодиодный индикатор будет мигать с периодом, соответствующим категории аварии:

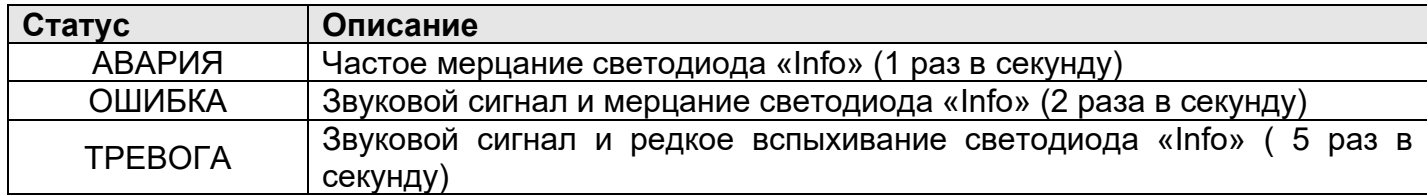

Просмотреть подробности об аварии можно в экране «Аварии». При выборе этого экрана будет отображён список аварий, с кратким описанием, датой и времени возникновения:

В случае отсутствия аварий экран «Аварии» будет пуст (рисунок 45):

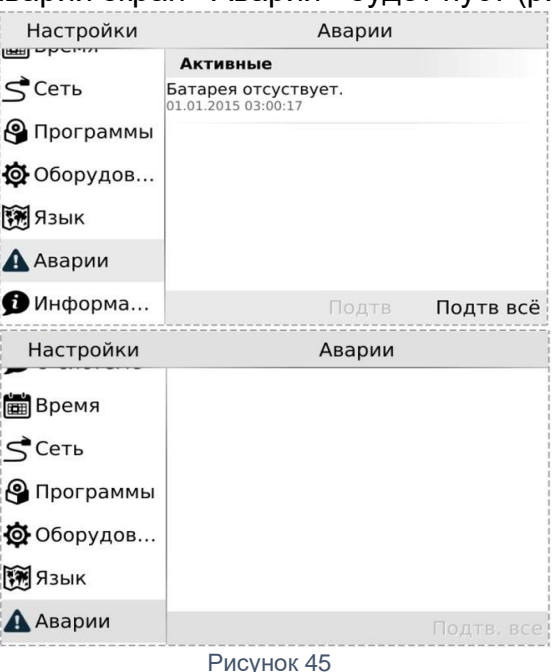

**Редактирование статуса аварий.** Выделите нажатием ту аварию, статус которой необходимо изменить (рисунок 46):

Для работы с группой аварий, аварии нужно выделить последовательным нажатием на

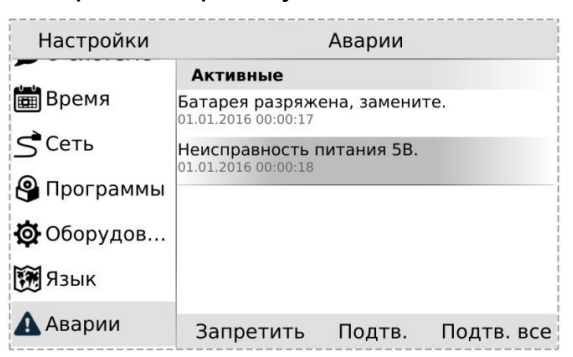

#### Рисунок 46

каждой из них. Удалить отметку можно повторным нажатием на аварии. После выделения активируются дополнительные действия для аварии или группы аварий: «Запретить», «Подтв» – подтвердить.

*Подтверждение аварий*. Для подтверждения аварии необходимо её выделить и нажать кнопку «Подтв». Авария исчезнет из журнала и если нет других аварий, то контроллер прекратит световую и звуковую сигнализацию. Для подтверждения всех аварий достаточно нажать «Подтв всё».

*Запрет аварий*. Если периодически возникающая авария не актуальна, например, в процессе отладки проекта, её можно запретить. В этом случае контроллер не будет сигнализировать при возникновении этой аварии. Запрет будет действовать до следующей перезагрузки контроллера или пока авария не будет разрешена вручную. Для запрета такой аварии её необходимо выделить и нажать кнопку «Запретить», запрещённые аварии отображаются в отдельной секции «Запрещены до перезагрузки».

*Запрещённую аварию можно подтвердить тогда она исчезнет из списка*.

## <span id="page-32-0"></span>**6. Прикладное программное обеспечение**

## <span id="page-32-1"></span>**6.1.Описание главного экрана**

Если предусмотрена работа нескольких установок, при включении системы представляется главный экран выбора системы (рисунок 47).

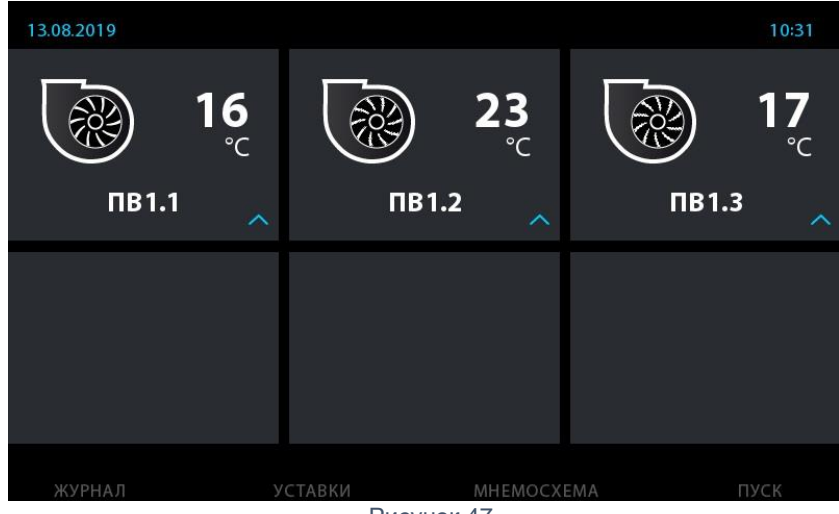

Рисунок 47

В зависимости от статуса системы, изображение может принимать различный вид:

- Установка не инициирована в данной конфигурации. Для подключения установки к пульту необходимо выполнить настройку связи между пультом и системой (см. настройки связи) (рисунок 48). Рисунок 48

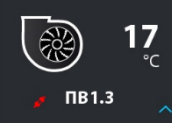

- Нет связи с установкой, необходимо проверить настройки связи (рисунок 49).

Рисунок 49

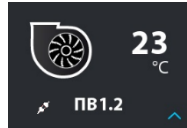

Рисунок 50

 $\sim$  - Происходит поиск связи (рисунок 50).

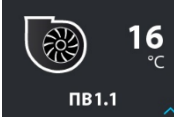

- Связь установлена, разрешено управление установкой и отображение данных рисунок 51). Рисунок 51

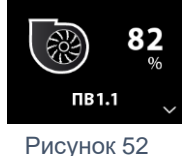

- Выбор текущей системы (рисунок 52).

Также помимо сенсорного экрана для управления доступны сенсорные кнопки, которые в зависимости от текущего экрана могут принимать разные назначения.

 $\binom{1}{i}$ 

- Кнопка «Info», **Журнал**. Короткое нажатие осуществляет переход в журнал аварий при выборе текущей системы. Длительное удержание (~15 сек) очищает активный на данный момент журнал (рисунок 53). Рисунок 53

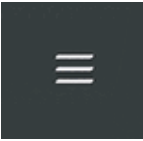

- Кнопка «Menu», **Уставки**. Удержание на главном экране при условии отсутствия выбора системы осуществляет переход к настройкам панели (см. настройки связи). Удержание при выбранной системе осуществляет переход к настройкам данной системы (см. настройки связи). Короткое нажатие при выбранной системе осуществляет переход к заданию уставок (рисунок 54). Рисунок 54

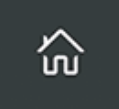

- Кнопка «Home», **Мнемосхема**. На экране выбора установок нажатие осуществляет переход на мнемосхему. На остальных экранах выполняет функцию возврата на главный экран (рисунок 55). Рисунок 55

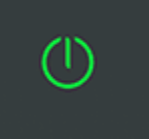

- Кнопка «**POWER»**. Удержание осуществляет стоп/пуск системы. При возникновении аварии удержание также посылает команду сброса аварий (рисунок 56). Рисунок 56

## <span id="page-33-0"></span>**6.2.Настройка связи**

Для редактирования настроек связи контроллера TRIM5 и количества отображаемых систем необходимо нажать и удерживать кнопку «Уставки», высветится окно «настройка панели» (рисунок 57). Для отображения системы выберите «Вкл» напротив соответствующей системы. Пролистайте вниз для изменения настроек сети:

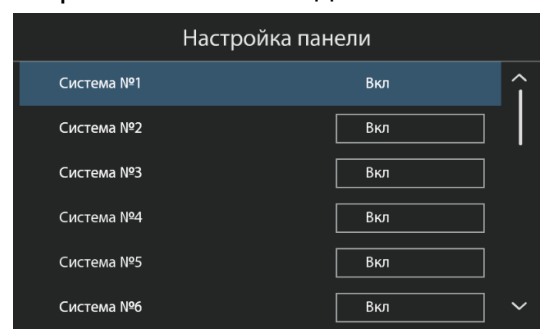

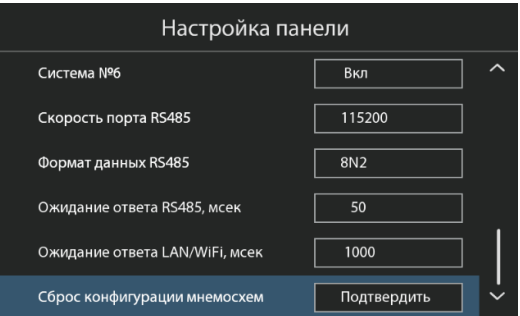

Рисунок 57

После редактирования основных настроек панели требуется настроить связь с каждой системой, для этого необходимо перейти на главный экран, выбрать систему и для перехода к экранам настроек нажать «уставки» и удерживать в течении 5 секунд (рисунок 58).

Интерфейс (RS485/LAN+WiFi) – способ связи с системой.

Адрес Modbus – значение адреса из контроллера опрашиваемой системы.

Адрес IP – сетевой адрес опрашиваемой системы в случае связи по Ethernet. При подключении по RS485 изменение сетевого адреса ни к чему не приводит.

Вид установки (В/П/ПВ) – отображение имени установки:

В – вытяжная, П – приточная, ПВ – приточно-вытяжная.

Код установки – номер системы.

Датчик на экране выбора – датчик на главном экране.

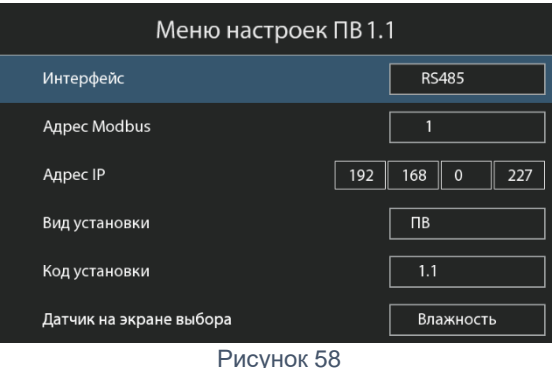

По окончанию редактирования настроек в случае успешного установления связи на главном экране отобразится значение датчика на экране выбора, а при переходе на мнемосхему отобразится мнемосхема соответствующей установки.

## <span id="page-34-0"></span>**6.3.Управление и контроль**

На главном экране при выборе системы пользователю доступны переход в меню уставок по нажатию «уставки», переход в журнал аварий по нажатию «журнал».

Для перехода к мнемосхеме на главном экране нужно выбрать систему и нажать «мнемосхема» (рисунок 59).

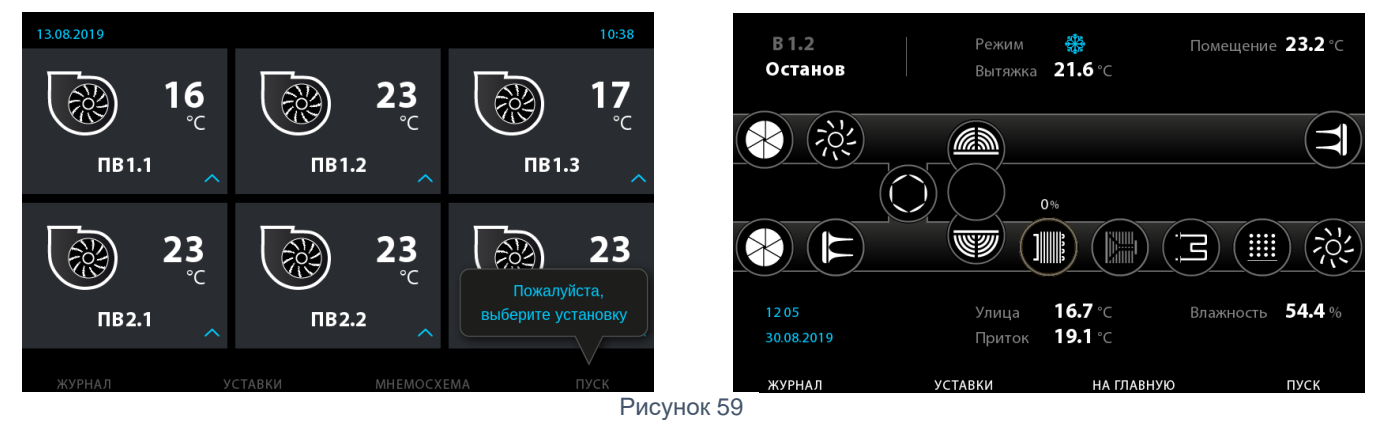

Для пуска/останов системы необходимо также выбрать установку и удерживать «пуск». При возникновении аварии удержание «сброс» формирует сигнал сброса системы.

На экране мнемосхемы отображается вся необходимая информация о системе:

- статус системы
- показания с датчиков с PLC
- статусы отдельных устройств

Для перехода экрану уставок необходимо нажать кнопку «уставки» (рисунок 60).

К отображению допущены те же уставки, что и на самой системе, для их редактирования

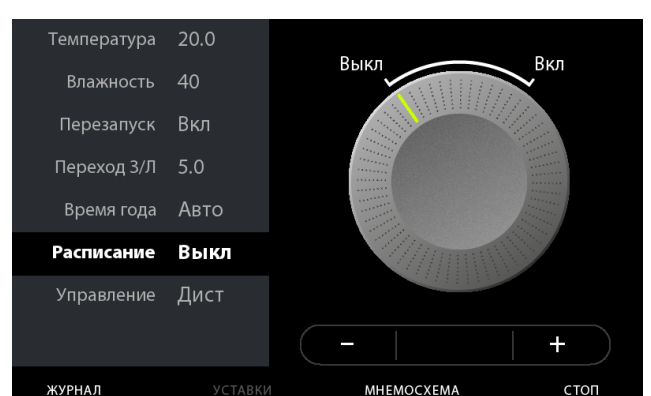

необходимо перевести управление в дистанционный режим (управление – дист.).

Для грубой настройки можно воспользоваться колесом прокрутки, для более точной – кнопки «+» и «-»

**ВАЖНО! Значение уставки меняется и передается системе только после перехода к следующему меню.**

Рисунок 60

Для перехода в общий журнал панели необходимо на главном экране нажать «журнал», а для перехода к журналу системы требуется выбрать систему и нажать «журнал» (рисунок 61).

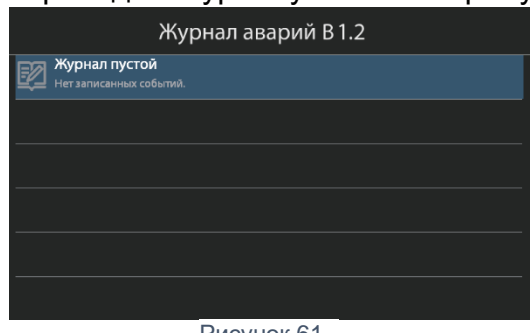

Для очистки журнала необходимо длительно удерживать кнопку INFO в течение ~15 сек. Список возможных аварий указан в приложении.

Рисунок 61

#### <span id="page-36-0"></span>**7. Нормативная документация**

1. ПУЭ изд. 7, Раздел 5. Электросиловые установки.

2. ПУЭ изд. 7, Раздел 7. Электрооборудование специальных установок.

3. ГОСТ 2.702-2011 Правила выполнения электрических схем.

4. ГОСТ 21.2208-2013 Автоматизация технологических процессов.

5. ГОСТ 2.709-89 Обозначения условные проводов и контактных соединений электрических элементов, оборудования и участков цепей в электрических схемах.

6. ГОСТ 2.710-81 Обозначения буквенно-цифровые в электрических схемах.

7. ГОСТ 2.755-87 Обозначения условные графические в электрических схемах. Устройства коммутационные и контактные соединения.

8. ТУ 27.33.13.160-003-14344507-2017.

9. ТР ТС 004-2011 О безопасности низковольтного оборудования.

10. ТР ТС 010-2011 О безопасности машин и оборудования.

11. ТР ТС 020-2011 Электромагнитная совместимость технических средств.

12. ГОСТ Р 51321.1 – 2007 Устройства комплектные низковольтные распределения и управления.

13. ГОСТ 30804.4.11-2013 Совместимость технических средств электромагнитная.

14. ГОСТ 30804.6.2-2013 Совместимость технических средств электромагнитная.

15. ГОСТ 30804.6.4-2013 Совместимость технических средств электромагнитная.

16. ГОСТ 29322-2014 Напряжения стандартные.

Россия, 445007, г. Тольятти, Самарская обл.,

ул. Ларина 139

тел.: (8482) 22-12-66

[http://www.ntc-eurovent.ru](http://www.ntc-eurovent.ru/)

e-mail: [servis@ntc-eurovent.ru](mailto:servis@ntc-eurovent.ru)